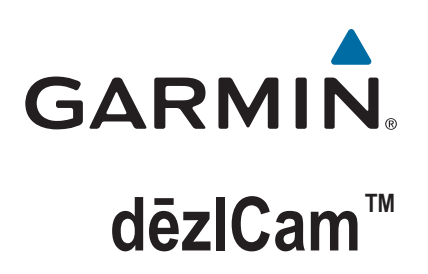

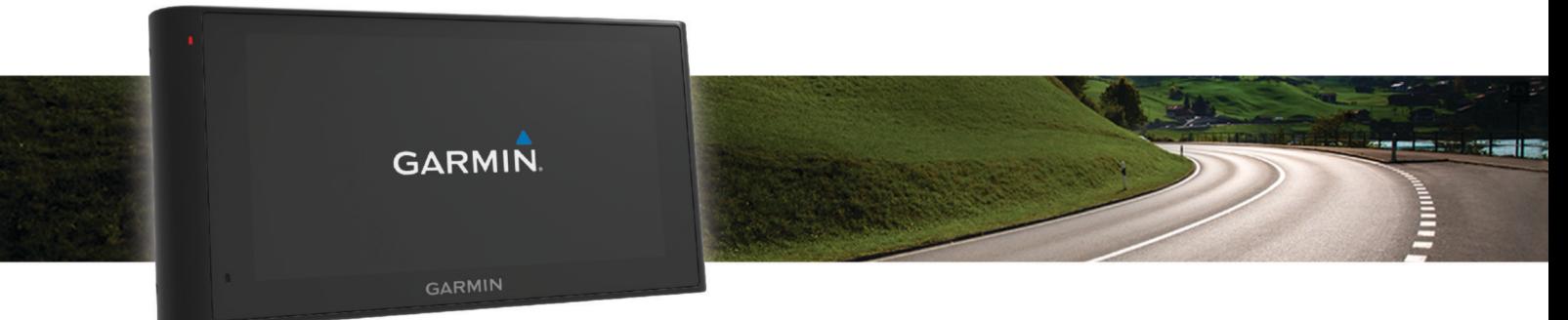

Brugervejledning

#### © 2015 Garmin Ltd. eller dets datterselskaber

Alle rettigheder forbeholdes. I henhold til lovgivningen om ophavsret må denne vejledning ikke kopieres, helt eller delvist, uden skriftligt samtykke fra Garmin. Garmin forbeholder sig retten til at ændre eller forbedre sine produkter og til at ændre indholdet af denne vejledning uden at være forpligtet til at varsle sådanne ændringer og forbedringer til personer eller organisationer. Gå til [www.garmin.com](http://www.garmin.com) for at finde aktuelle opdatringer og supplerende oplysninger om brugen af dette produkt.

Garmin® og Garmin logoet er varemærker tilhørende Garmin Ltd. eller dets datterselskaber, registreret i USA og andre lande. Disse varemærker må ikke anvendes uden udtrykkelig tilladelse fra Garmin.

dēzlCam™, ecoRoute™, Garmin eLog™, Garmin Express™, Garmin Real Vision™, myGarmin™, myTrends™, trafficTrends™, nüMaps Guarantee™og nüMaps Lifetime™ er varemærker tilhørende Garmin Ltd. eller dets datterselskaber. Disse varemærker må ikke anvendes uden udtrykkelig tilladelse fra Garmin.

Ordmærket Bluetooth® og de tilhørende logoer ejes af Bluetooth SIG, Inc., og enhver brug deraf af Garmin foregår på licens. Foursquare® er et varemærke tilhørende Foursquare Labs, Inc. i USA og andre lande. microSD<sup>w</sup> og microSDHC logoet er varemærker tilhørende SD-3C, LLC. Windows®, Windows Vista® og Windows XP® er registrerede varemærker tilhørende Microsoft Corporation i USA og andre lande. Mac®er et varemærke tilhørende Apple Inc, registreret i USA og andre lande. TruckDown®er et varemærke tilhørende TruckDown Info International, Inc. HD Radio™ og logoet for HD er varemærker tilhørende iBiquity Digital Corporation. HD Radio Technology fremstilles under licens fra iBiquity Digital Corporation. Amerikanske og udenlandske patenter. Rettighederne til øvrige varemærker og handelsnavne tilhører de respektive ejere.

# **Indholdsfortegnelse**

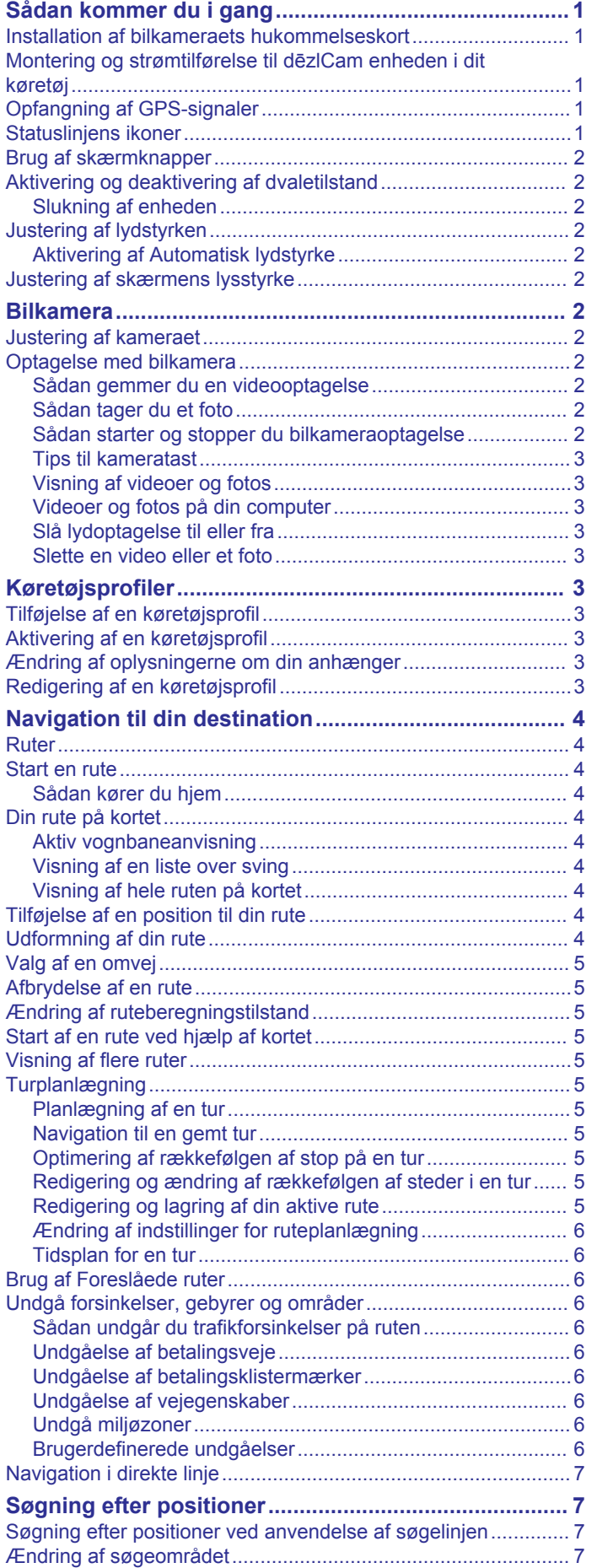

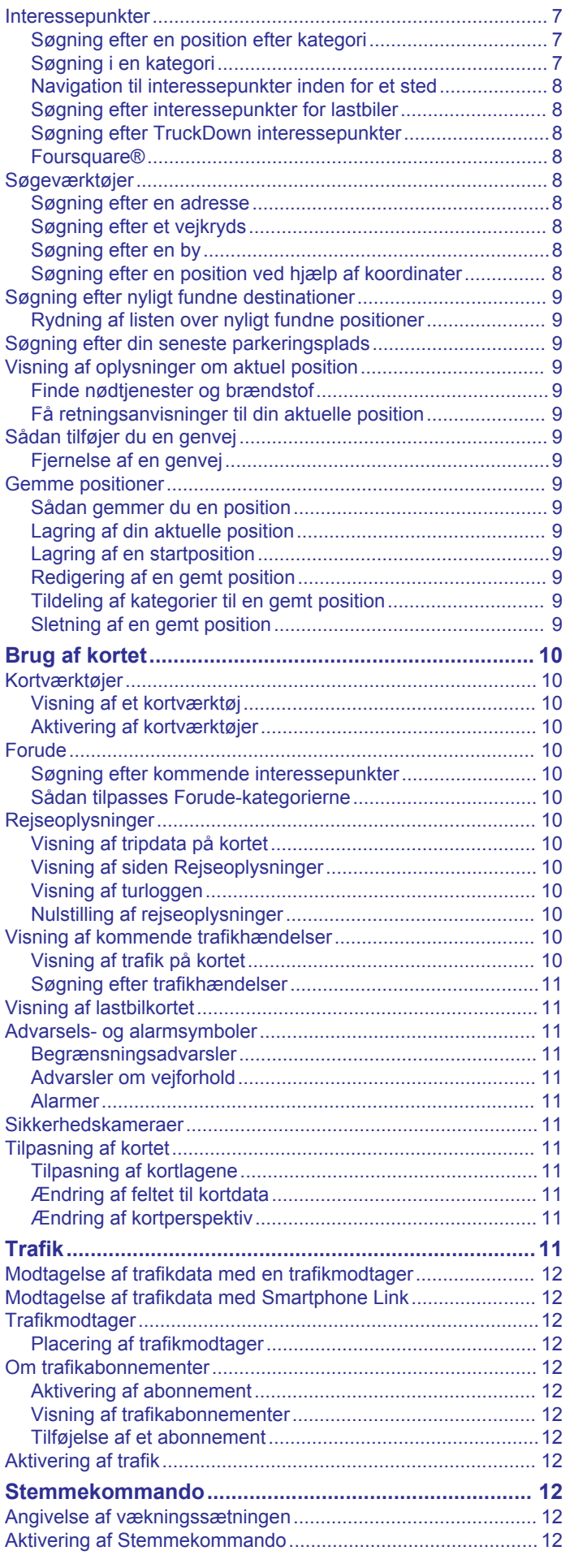

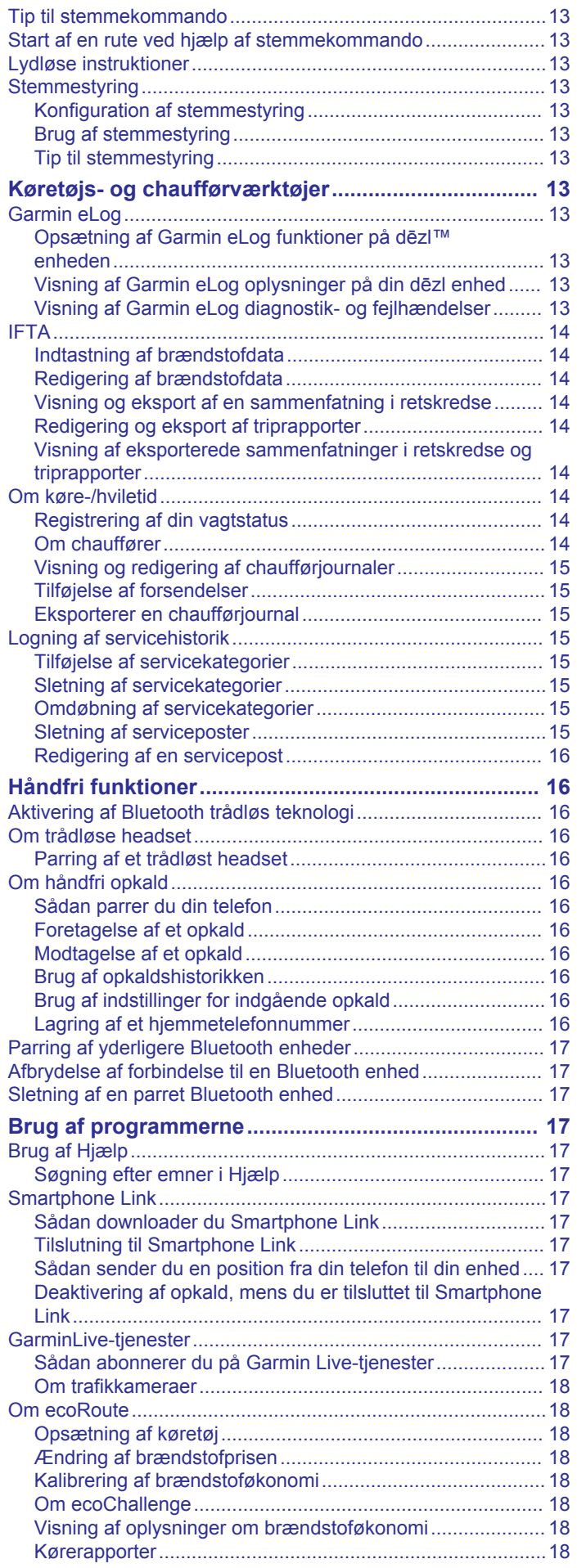

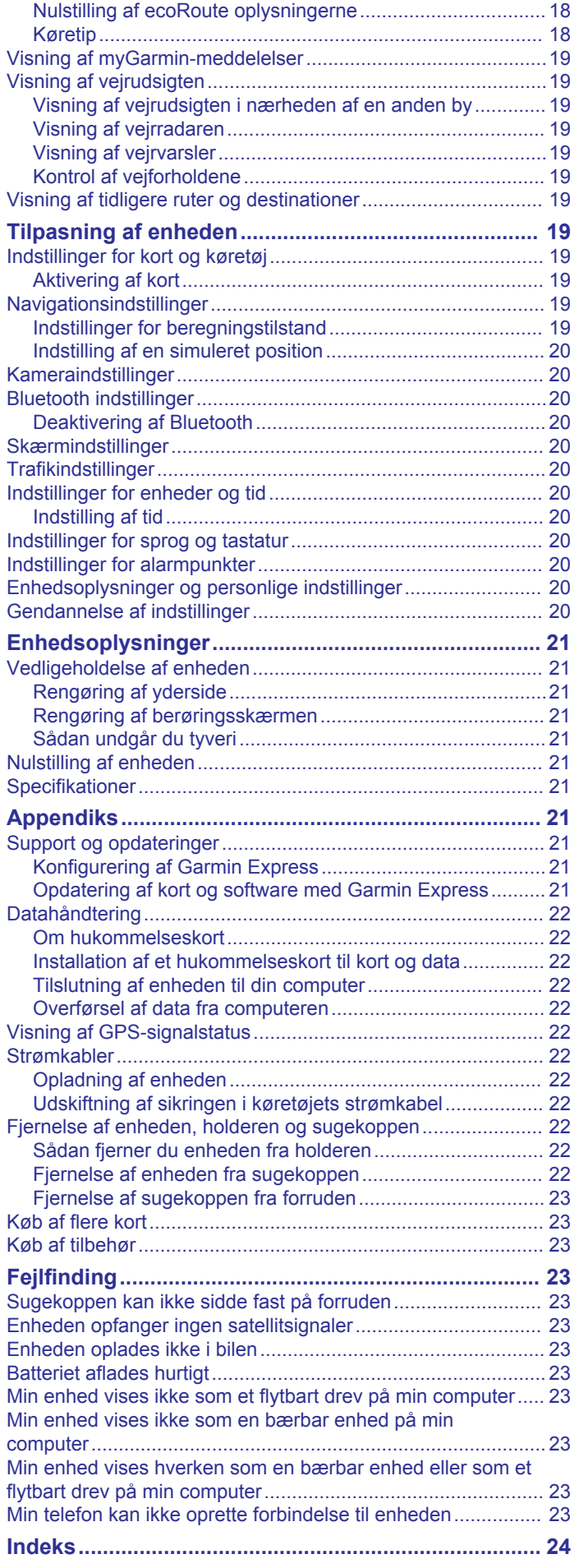

# **Sådan kommer du i gang**

#### **ADVARSEL**

<span id="page-4-0"></span>Se guiden *Vigtige produkt- og sikkerhedsinformationer* i æsken med produktet for at se produktadvarsler og andre vigtige oplysninger.

- Installer kameraets hukommelseskort (*Installation af bilkameraets hukommelseskort*, side 1).
- Opdater kort og software på din enhed (*[Opdatering af kort og](#page-24-0)  [software med Garmin Express](#page-24-0)*, side 21).
- Monter enheden i dit køretøj, og forbind den til strøm (*Montering og strømtilførelse til dēzlCam enheden i dit køretøj*, side 1).
- Justér bilkameraet (*[Justering af kameraet](#page-5-0)*, side 2).
- Modtag GPS-signaler (*Opfangning af GPS-signaler*, side 1).
- Juster lydstyrken (*[Justering af lydstyrken](#page-5-0)*, side 2) og displayets lysstyrke (*[Justering af skærmens lysstyrke](#page-5-0)*, [side 2](#page-5-0)).
- Konfigurer en køretøjsprofil for din lastbil.
- Naviger til din destination (*[Start en rute](#page-7-0)*, side 4).

### **Installation af bilkameraets hukommelseskort**

Før enheden kan optage video fra det integrerede bilkamera, skal du installere et kamerahukommelseskort. Kameraet kræver et microSD™ eller microSDHC hukommelseskort op til 64GB i hastighedsklasse 4 eller højere. Du kan bruge det inkluderede hukommelseskort, eller du kan købe et kompatibelt hukommelseskort fra en elektronikforhandler.

**1** Isæt hukommelseskortet  $(1)$  i kameraets kortstik  $(2)$ .

**BEMÆRK:** Hvis du installerer hukommelse kortet i det forkerte stik, kameraet kan ikke video.

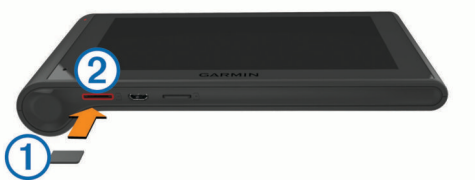

**2** Skub det ind, indtil det klikker på plads.

### **Montering og strømtilførelse til dēzlCam enheden i dit køretøj**

#### **ADVARSEL**

Dette produkt indeholder et litiumionbatteri. Opbevar enheden uden for direkte sollys for at undgå risiko for personskade eller produktskade, der skyldes, at batteriet udsættes for ekstrem varme.

Både enheden og holderen indeholder magneter. I bestemte situationer kan magneter forårsage interferens i visse medicinske apparater, f.eks. pacemakere og insulinpumper. Hold enheden og holderen væk fra sådanne medicinske enheder.

#### *BEMÆRK*

Både enheden og holderen indeholder magneter. I bestemte situationer kan magneter forårsage skade på visse elektroniske enheder, f.eks. harddiske i bærbare computere. Vær forsigtig ved brug af enheden eller holderen nær elektroniske enheder.

Før du bruger enheden med batteristrøm, skal batteriet oplades.

**1** Tryk monteringen ① fast på sugekoppen ②, så den klikker på plads.

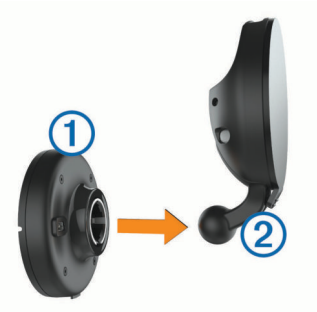

**2** Åbn håndtaget **3**, tryk sugekoppen mod forruden, og vip håndtaget tilbage imod forruden.

Håndtaget skal være rettet imod forrudens top.

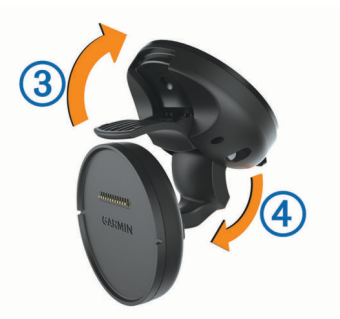

- **3** Forlæng sugekop-armen r<sup>r</sup>.
- **4** Hvis det er nødvendigt, skal du rotere monteringen, så Garmin® logoet vender med høje side opad.
- **5** Tilslut køretøjets strømkabel **5** i stikket på monteringen.

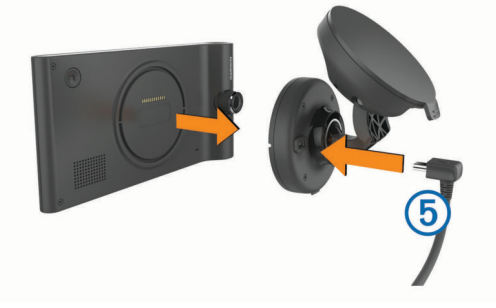

- **6** Placer bagsiden af enheden på monteringen.
- **7** Sæt den anden ende af bilstrømkablet i en stikkontakt i bilen.

### **Opfangning af GPS-signaler**

For at navigere med enheden skal du oprette satellitforbindelse. ill i statuslinjen angiver satellitsignalstyrken. Det kan tage flere minutter at opfange satellitsignaler.

- **1** Tænd for enheden.
- **2** Vent, mens enheden finder satellitsignaler.
- **3** Gå om nødvendigt udendørs på et åbent område, som ikke er i nærheden af høje bygninger eller træer.

### **Statuslinjens ikoner**

Statuslinjen er placeret øverst på hovedmenuen. Statuslinjeikonerne viser oplysninger om funktioner på enheden. Du kan vælge nogle ikoner for at ændre indstillinger eller se yderligere oplysninger.

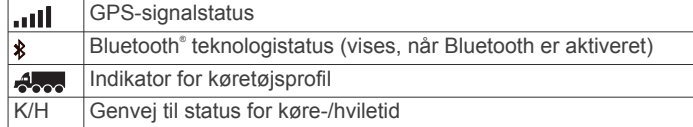

<span id="page-5-0"></span>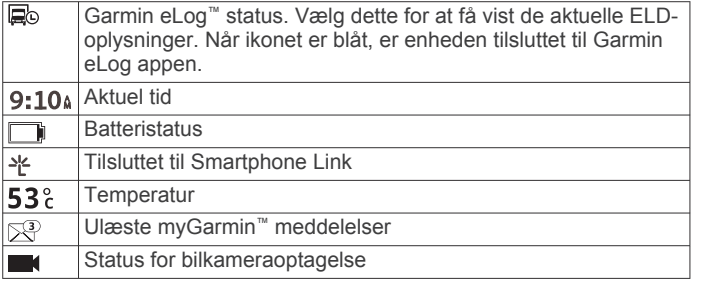

### **Brug af skærmknapper**

- Vælg for at vende tilbage til det forrige menuskærmbillede.
- Tryk og hold på  $\bigcirc$  for at gå tilbage til hovedmenuen.
- Vælg  $\triangleq$  eller  $\blacktriangledown$  for at se flere valgmuligheder.
- Hold  $\triangleq$  eller  $\blacktriangledown$  inde for at rulle hurtigere.
- Vælg $\equiv$  for at se en menu med valgmuligheder for den aktuelle skærm.

### **Aktivering og deaktivering af dvaletilstand**

Du kan bruge dvaletilstand til at spare på batteriet, når du ikke bruger enheden. Når enheden er i dvaletilstand, bruger den meget lidt strøm og kan vågne på et øjeblik og være klar til brug.

**TIP:** Du kan oplade din enhed hurtigere ved at sætte den i dvaletilstand, mens batteriet oplader.

Tryk på tænd/sluk-knappen  $\textcircled{1}$ .

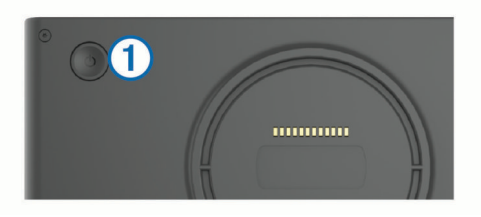

#### **Slukning af enheden**

**1** Hold tænd/sluk-knappen nede, indtil der vises en meddelelse på skærmen.

Meddelelsen vises efter fem sekunder. Hvis du slipper tænd/ sluk-knappen, før meddelelsen vises, aktiverer enheden dvaletilstand.

**2** Vælg **Sluk**.

### **Justering af lydstyrken**

- **1** Vælg **Lydstyrke**
- **2** Vælg en funktion:
	- Juster lydstyrken ved hjælp af skyderbjælken.
	- Vælg  $\mathbb{N}$  for at slå lyd fra på enheden.
	- Vælg \ for at se yderligere valgmuligheder.

### **Aktivering af Automatisk lydstyrke**

Din enhed kan hæve og sænke lydstyrken automatisk baseret på niveauet af baggrundsstøj.

- 1 Vælg Lydstyrke > \
- **2** Vælg **Automatisk lydstyrke**.

### **Justering af skærmens lysstyrke**

- **1** Vælg **Indstillinger** > **Skærm** > **Lysstyrke**.
- **2** Brug skyderbjælken til at justere lysstyrken.

## **Bilkamera**

### **Justering af kameraet**

#### **ADVARSEL**

Forsøg ikke at justere kameraet, mens du kører.

Du skal justere bilkameraet hver gang du monterer eller flytter enheden til en ny position.

- 1 Vælg Indstillinger > Kamera >  $\equiv$  > Justering.
- **2** Vip enheden roter kameraet for at justere kameraet.
	- Trådkorset skal pege lige frem, og den vandrette linje skal være centreret mellem skærmens top og bund.

### **Optagelse med bilkamera**

#### *BEMÆRK*

#### **Juridiske restriktioner**

I nogle jurisdiktioner kan det betragtes som en krænkelse af privatlivets fred at tage eller offentliggøre fotografier eller videoer af personer eller deres køretøjer ved brug af dette produkt. Det er dit ansvar at kende til og overholde de gældende love og bestemmelser om privatlivets fred i din jurisdiktion.

Før du kan optage video med det integrerede bilkamera, skal du installere et kamerahukommelseskort (*[Installation af](#page-4-0) [bilkameraets hukommelseskort](#page-4-0)*, side 1).

Enheden begynder som standard at optage video med det samme, når den tændes. Den fortsætter med at optage og overskrive den ældste, ikke-gemte video, indtil den slukker. Under optagelse lyser LED'en konstant rødt.

Enheden optager kontinuerligt, indtil enheden slukkes, eller videooptagelse deaktiveres.

#### **Sådan gemmer du en videooptagelse**

Som standard bruger enheden en sensor til at registrere kollisioner, og den gemmer videoen under, før og efter den registrerede hændelse.

Du kan også til hver en tid gemme video manuelt.

**1** Under optagelse skal du vælge kameratasten  $(1)$ .

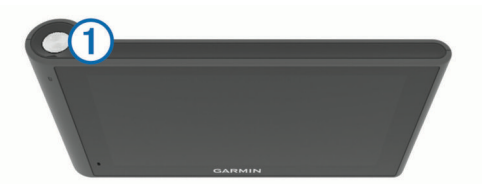

Enheden gemmer et foto og videooptagelsen før, under og efter, du valgte tasten. LED'en blinker rødt, når enheden gemmer videooptagelse.

**2** Vælg kameratasten igen for at forlænge den gemte optagelsestid (valgfrit).

En meddelelse angiver den mængde videooptagelse, der skal gemmes.

Hukommelseskortet har begrænset lagringsplads. Når du har gemt en videooptagelse, skal du overføre optagelsen til din computer eller en anden ekstern lagerplads for permanent lagring (*[Videoer og fotos på din computer](#page-6-0)*, side 3).

#### **Sådan tager du et foto**

Du kan tage stillbilleder med denne enhed. Enheden gemmer som standard oplysninger om tidspunkt og placering sammen med fotoet.

#### Vælg **Programmer** > **Dash Cam** > .

Enheden tager et foto og gemmer det på hukommelseskortet.

#### **Sådan starter og stopper du bilkameraoptagelse**

**1** Vælg **Programmer** > **Dash Cam**.

- <span id="page-6-0"></span>**2** Vælg en funktion:
	- Hvis du vil stoppe med at optage, skal du vælge LED'en lyser konstant grønt, når optagelsen er stoppet.

**TIP:** Optagelsen starter som standard automatisk, næste gang du tænder enheden. Du kan deaktivere denne indstilling i kameraindstillingerne (*[Kameraindstillinger](#page-23-0)*, [side 20](#page-23-0)).

For at starte optagelsen skal du vælge . LED'en lyser konstant rødt, når bilkameraet optager.

#### **Tips til kameratast**

Kameratasten giver hurtig adgang til flere bilkamerafunktioner.

- Vælg kameratasten for at gemme en videooptagelse og tage et foto.
- Mens du gemmer en videooptagelse, skal du vælge kameratasten for at forlænge den gemte optagelsestid.
- Mens du optager video, skal du holde kameratasten nede i flere sekunder for at stoppe optagelsen.
- Når optagelsen er stoppet, skal du vælge kameratasten for at starte optagelsen.

### **Visning af videoer og fotos**

**BEMÆRK:** Enheden stopper med at optage video, når du får vist video eller fotos.

- **1** Vælg **Programmer** > **Galleri** > **Ja**.
- **2** Vælg en video eller et foto.

Enheden viser videoen eller fotoet. Afspilning af videoer startes automatisk. Hvis videoen eller fotoet indeholder placeringsoplysninger, vises placeringen på et kort.

#### **Videoer og fotos på din computer**

Programmet Garmin Dash Cam Player giver dig mulighed for at få vis, gemme og redigere de optagne videoer på din computer. Du kan også få vist og overlejre oplysninger om klokkeslæt, dato, placering og hastighed, der optages sammen med videoen. Gå til [www.garmin.com/dashcamplayer](http://www.garmin.com/dashcamplayer) for at få yderligere oplysninger.

#### **Slå lydoptagelse til eller fra**

Enheden kan optage lyd og bruge integreret mikrofon under optagelse af video. Du kan til enhver tid slå lydoptagelse til eller fra.

Vælg **Indstillinger** > **Kamera** > **Optag lyd**.

#### **Slette en video eller et foto**

- **1** Vælg **Programmer** > **Galleri** > **Ja**.
- **2** Vælg en video eller et foto.
- $3 \text{ Vælg } \overline{M}$  > Ja.

# **Køretøjsprofiler**

#### **ADVARSEL**

Angivelse af dit køretøjs profilegenskaber er ikke nogen garanti for, at der vil blive taget højde for dit køretøjs egenskaber ved alle forslag til ruter, eller at du vil modtage advarselsikonerne i alle tilfælde. Der kan være begrænsninger i kortdataene, som bevirker, at din enhed ikke i alle tilfælde kan tage højde for disse begrænsninger eller for vejforholdene. Vær altid opmærksom på vejskilte og vejbetingelser, når du træffer beslutninger under kørslen.

Ruteplanlægning og navigation beregnes forskelligt afhængigt af din køretøjsprofil. Den aktiverede køretøjsprofil er angivet med et ikon i statuslinjen. Indstillingerne for navigation og kort på din enhed kan tilpasses særskilt for hver køretøjstype.

Når du aktiverer en køretøjsprofil for en lastvogn, undgår enheden at medtage områder med begrænset adgang eller ufremkommelige områder i ruterne ud fra dimensionerne, vægten og andre egenskaber, du har indtastet for dit køretøj.

### **Tilføjelse af en køretøjsprofil**

Du skal tilføje en køretøjsprofil for hver lastbil, hvor du vil bruge din dēzlCam enhed.

- 1 Vælg Indstillinger > Køretøjsprofil >  $\textbf{+}$ .
- **2** Vælg en funktion:
	- Hvis du vil tilføje en lastbil med et permanent tilsluttet lastareal, skal du vælge **Lastbil**.
	- Hvis du vil tilføje en sættevognstrækker eller en kombination af trækker og anhænger, skal du vælge **Sættevognstrækker**.
- **3** Følg instruktionerne på skærmen til indtastning af egenskaber for køretøjet.

Når du har tilføjet en køretøjsprofil, kan du redigere profilen ved at indtaste yderligere detaljerede oplysninger, f.eks. køretøjets identifikationsnummer eller anhængernummeret.

### **Aktivering af en køretøjsprofil**

Før du kan aktivere en køretøjsprofil, skal du tilføje profilen.

- **1** Vælg **Indstillinger** > **Køretøjsprofil**.
- **2** Vælg en køretøjsprofil.

Køretøjets profiloplysninger vises, herunder mål og vægt.

**3** Vælg **Ok**.

### **Ændring af oplysningerne om din anhænger**

Før du kan ændre oplysningerne om din anhænger, skal du indtaste en køretøjsprofil for en sættevognstrækker.

Når du ændrer anhængeren på din sættevognstrækker, kan du ændre oplysningerne om anhængeren i køretøjsprofilen uden at ændre oplysningerne om sættevognstrækkeren. Du kan hurtigt skifte mellem hyppigt anvendte anhængere.

- **1** Vælg **Indstillinger** > **Køretøjsprofil**.
- **2** Vælg den profil for sættevognstrækkeren, der skal bruges sammen med anhængeren.
- $3$  Vælg  $3$ .
- **4** Vælg en funktion:
	- Hvis du vil bruge en anhængerkonfiguration, der er brugt for nylig, skal du vælge en anhængerkonfiguration på listen.
	- Hvis du vil indtaste en ny anhængerkonfiguration, skal du vælge **Ny konfiguration** og indtaste oplysningerne om anhængeren.

### **Redigering af en køretøjsprofil**

Du kan redigere en køretøjsprofil for at ændre lastbiloplysningerne eller for at tilføje detaljerede oplysninger til en ny køretøjsprofil, f.eks. køretøjets identifikationsnummer, anhængernummer eller kilometerstand. Du kan også omdøbe eller slette en køretøjsprofil.

- **1** Vælg **Indstillinger** > **Køretøjsprofil**.
- **2** Vælg den køretøjsprofil, du vil redigere.
- **3** Vælg en funktion:
	- Hvis du vil redigere oplysningerne om køretøjsprofilen, skal du vælge \ og vælge et felt, du vil redigere.
	- Hvis du vil omdøbe en køretøjsprofil, skal du vælge > **Omdøb profil**.
	- Hvis du vil slette en køretøjsprofil, skal du vælge > **Slet**.

# **Navigation til din destination**

### <span id="page-7-0"></span>**Ruter**

En rute er en vej fra din aktuelle placering til en destination. En rute kan omfatte flere steder, eller stop, på vejen til destinationen (*Tilføjelse af en position til din rute*, side 4). Enheden beregner ruten til din destination på basis af de præferencer, du vælger i navigationsindstillingerne, f.eks. ruteberegningstilstanden (*[Ændring af ruteberegningstilstand](#page-8-0)*, [side 5](#page-8-0)) og undgåelser (*[Undgå forsinkelser, gebyrer og](#page-9-0) [områder](#page-9-0)*, side 6). Enheden kan også undgå veje, der ikke passer til den aktive køretøjsprofil.

### **Start en rute**

- **1** Vælg **Find**.
- **2** Vælg **Indtast søgning**, indtast et søgeord, og vælg (*[Søgning efter positioner ved anvendelse af søgelinjen](#page-10-0)*, [side 7](#page-10-0)).

**TIP:** Du kan også søge efter positioner ved brug af kategorier, søgeværktøjer eller andre metoder (*[Søgning efter](#page-10-0) [positioner](#page-10-0)*, side 7).

- **3** Vælg en position.
- **4** Vælg **Start!**.

Enheden beregner en rute til positionen og vejleder dig ved hjælp af stemmemeddelelser og oplysninger på kortet (*Din rute på kortet*, side 4).

Hvis du har behov for at standse på yderligere steder, kan du tilføje positionerne til din rute (*Tilføjelse af en position til din rute*, side 4). Du kan også tilpasse ruten ved at justere dens forløb (*Udformning af din rute*, side 4).

### **Sådan kører du hjem**

Vælg **Find** > **Kør hjem**.

#### *Redigering af din hjemmeposition*

- **1** Vælg **Find** > **Gemte** > **Hjem**.
- $2$  Vælg  $\theta$ .
- $3 \text{ Vælg} = \text{P}$  **Rediger.**
- **4** Indtast ændringerne.
- **5** Vælg **Udført**.

### **Din rute på kortet**

#### *BEMÆRK*

Funktionen for fartbegrænsningsikon er kun beregnet til oplysningsformål og træder ikke i stedet for dit ansvar for at overholde alle opsatte skilte om fartbegrænsning samt for at bruge sin egen dømmekraft for sikker kørsel på alle tidspunkter. Garmin er ikke ansvarlig for eventuelle trafikbøder eller stævninger, du måtte modtage for ikke at overholde alle gældende trafiklove og -skilte.

Mens du kører, guider enheden dig til destinationen med stemmekommandoer og oplysninger på kortet.

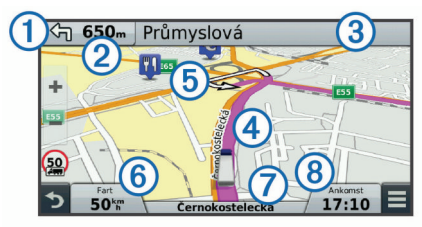

Vejledninger til det næste sving eller den næste afkørsel vises på tværs af den øverste del af kortet. Symbolet  $\Phi$  viser typen af handling og den eller de vognbaner, du skal køre i, hvis det et muligt. Enheden viser også afstanden til næste handling 2 og

navnet på den gade eller frakørsel, der er knyttet til den pågældende handling 3.

En farvet linje fremhæver forløbet af din rute på kortet. Pile på kortet **5** angiver kommende sving. Når du nærmer dig destinationen, angiver et ternet flag placeringen af din destination.

Køretøjets hastighed  $\textcircled{6}$ , den vej, du kører på  $\textcircled{7}$ , og dit forventede ankomsttidspunkt <sup>®</sup> vises nederst på kortet. Du kan tilpasse datafeltet med ankomsttiden til at vise andre oplysninger (*[Ændring af feltet til kortdata](#page-14-0)*, side 11).

Et datafelt med hastighedsgrænsen kan blive vist, når du kører på større veje. Denne funktion er ikke tilgængelig i alle områder.

#### **Aktiv vognbaneanvisning**

Når du nærmer dig et sving under navigation på en rute, vises en detaljeret simulering af vejen ved siden af kortet, hvis tilgængeligt. En farvet streg  $\Omega$  angiver den rigtige vognbane til svinget.

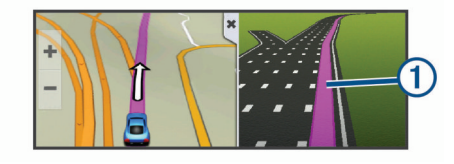

#### **Visning af en liste over sving**

Når du navigerer en bilrute, vises alle sving og manøvrer på hele ruten og afstanden mellem svingene.

- **1** Mens du navigerer en rute, skal du vælge på tekstlinjen øverst på kortet.
- **2** Vælg et sving.

Oplysningerne om svinget vises. Der vises et billede af vejkrydset, hvis det er tilgængeligt, for vejkryds på større hovedveje.

#### **Visning af hele ruten på kortet**

- **1** Vælg et vilkårligt sted på kortet, mens du navigerer en rute.
- **2** Vælg .

### **Tilføjelse af en position til din rute**

Før du kan tilføje et sted til din rute, skal du navigere en rute (*Start en rute*, side 4).

Du kan navigere til yderligere steder på vej til din destination. Du kan f.eks. tilføje en tankstation som næste stop på din rute. Du kan også tilføje et sted til afslutningen af din rute.

**TIP:** Hvis du vil oprette komplekse ruter med flere steder eller planlagte stop, kan du bruge ruteplanlægningen til at planlægge, redigere og gemme din rute (*[Planlægning af en tur](#page-8-0)*, side 5).

- **1** På kortet vælges  $\sum$  > **Find**.
- **2** Søg efter en position (*[Søgning efter positioner](#page-10-0)*, side 7).
- **3** Vælg en position.
- **4** Vælg **Start!**.
- **5** Vælg en funktion:
	- Hvis du vil tilføje stedet som næste stop på din rute, skal du vælge **Tilføj som næste stop**.
	- Hvis du vil tilføje stedet til slutningen af ruten, skal du vælge **Tilføj som sidste stop**.
	- Hvis du vil tilføje stedet og justere rækkefølgen af stederne på din rute, skal du vælge **Tilføj til aktiv rute**.

Enheden genberegner ruten, så den også omfatter det tilføjede sted, og guider dig til stederne i rækkefølge.

### **Udformning af din rute**

Før du kan udforme din rute, skal du starte en rute (*Start en rute*, side 4).

<span id="page-8-0"></span>Du kan manuelt udforme din rute for at ændre dens forløb. Det giver dig mulighed for at tvinge ruten til at følge en bestemt vej eller gå gennem et bestemt område, uden at du tilføjer et stop eller en destination til ruten.

- **1** Vælg et sted på kortet.
- **2** Vælg  $\mathcal{A}$ .

Enheden skifter til ruteudformningstilstand.

**3** Vælg en position på kortet.

**TIP:** Du kan vælge  $\biguparrow \vdash$  for at zoome ind på kortet og vælge et mere præcist sted.

Enheden genberegner ruten, så den går gennem det valgte sted.

- **4** Vælg om nødvendigt en indstilling:
	- Hvis du vil tilføje flere udformningspunkter til ruten, skal du vælge flere steder på kortet.
	- Hvis du vil fjerne et udformningspunkt, skal du vælge  $\vec{a}$ .
- **5** Når du er færdig med at udforme ruten, skal du vælge **Start!**.

### **Valg af en omvej**

Du skal navigere ad en rute, før du kan vælge en omvej, og du skal tilføje ruteændringsværktøjet på menuen med kortværktøjer (*[Aktivering af kortværktøjer](#page-13-0)*, side 10).

Du kan tage en omvej på en angivet strækning langs ruten eller en omvej ad bestemte veje. Dette er nyttigt, hvis du kommer ud for vejarbejde, lukkede veje eller veje i dårlig stand.

**1** Vælg fra kortet  $\equiv$  > Skift rute.

- **2** Vælg en funktion:
	- Hvis du vil tage en omvej på en angivet strækning langs ruten, skal du vælge **Omvej baseret på strækning**.
	- Hvis du vil undgå en bestemt vej ved hjælp af omvejen, skal du vælge **Omvej baseret på vej**.

### **Afbrydelse af en rute**

På kortet skal du vælge  $\equiv$  > Stop.

### **Ændring af ruteberegningstilstand**

- **1** Vælg **Indstillinger** > **Navigation** > **Beregningstilstand**.
- **2** Vælg en funktion:
	- Vælg **Hurtigste tid** for at beregne ruter, der er hurtigere at køre, men som kan være længere afstandsmæssigt.
	- Vælg **Direkte linje** for at beregne punkt til punkt ruter (uden veje).
	- Vælg **Mindre brændstof** for at beregne ruter, der er mere brændstoføkonomiske.

**BEMÆRK:** Denne mulighed er kun tilgængelig, når du bruger køretøjsprofilen bil.

• Vælg **Korteste distance** for at beregne ruter, der er kortere, men som kan tage længere tid at køre.

### **Start af en rute ved hjælp af kortet**

Du kan starte en rute ved at vælge en position på kortet.

- **1** Vælg **Vis kort**.
- **2** Træk og zoom kortet for at få vist søgeområdet.
- **3** Vælg om nødvendigt **Q** for at filtrere de viste interessepunkter efter kategori.

Positionsmarkører (**II** eller en blå prik) vises på kortet.

- **4** Vælg en funktion:
	- Vælg en positionsmarkør.
	- Vælg et punkt, f.eks. en gade, et vejkryds eller en adresse.
- **5** Vælg **Start!**.

### **Visning af flere ruter**

- **1** Søg efter et sted (*[Søgning efter en position efter kategori](#page-10-0)*, [side 7\)](#page-10-0).
- **2** Vælg en position fra søgeresultaterne.
- **3** Vælg **Ruter**.
- **4** Vælg en rute.

### **Turplanlægning**

Du kan bruge ruteplanlægningen til at oprette og gemme en tur, som du senere kan følge. Det kan være nyttigt til planlægning af en leveringsrute, en ferie eller en biludflugt. Du kan redigere en gemt tur for at tilpasse den yderligere, herunder ændre rækkefølgen af steder, optimere rækkefølgen af stop, tilføje planlægningsoplysninger og tilføje udformningspunkter.

Du kan også bruge ruteplanlægningen til at redigere og gemme din aktive rute.

#### **Planlægning af en tur**

En tur kan omfatte mange steder, og den skal omfatte mindst et startpunkt og en destination. Startpunktet er det sted, du planlægger at starte din tur fra. Hvis du starter fra et andet sted, giver enheden dig mulighed for først at køre hen til dit startpunkt. Destinationen er det endelige sted for turen. På en rundtur kan startpunktet og destinationen være samme sted. Du kan også inkludere yderligere steder, eller stop, mellem dit startpunkt og din destination.

- **1** Vælg Programmer > Ruteplanlægning >  $\equiv$  > Opret rute.
- **2** Vælg **Vælg startposition**.
- **3** Find en placering for startpunktet, og vælg **Ok**.
- **4** Vælg **Vælg destination**.
- **5** Vælg en placering for din destination, og vælg **Ok**.
- **6** Vælg, hvis det er nødvendigt, **Tilføj position** for at tilføje yderligere positioner.
- **7** Når du har tilføjet alle de nødvendige positioner, skal du vælge **Næste** > **Gem**.
- **8** Indtast et navn, og vælg **Udført**.

#### **Navigation til en gemt tur**

- **1** Vælg **Programmer** > **Ruteplanlægning**.
- **2** Vælg en gemt tur.
- **3** Vælg **Start!**.
- **4** Vælg din næste destination, og vælg **Start**.

#### **Optimering af rækkefølgen af stop på en tur**

Enheden kan automatisk optimere rækkefølgen af steder på din tur, så du får en kortere og mere effektiv rute. Startpunkt og destination ændres ikke, når du optimerer rækkefølgen.

Mens du redigerer en tur, skal du vælge  $\equiv$  > Optimer **rækkefølge**.

#### **Redigering og ændring af rækkefølgen af steder i en tur**

- **1** Vælg **Programmer** > **Ruteplanlægning**.
- **2** Vælg en gemt tur.
- **3** Vælg en position.
- **4** Vælg en funktion:
	- Hvis du vil flytte stedet op eller ned, skal du vælge  $\hat{\psi}$ , og trække stedet til en ny placering i turen.
	- Hvis du vil tilføje et nyt sted efter det valgte sted, skal du vælge $\oplus$ .
	- Du fjerner stedet ved at vælge  $\overline{\mathbf{z}}$ .

#### **Redigering og lagring af din aktive rute**

Hvis en rute er aktiv, kan du bruge ruteplanlægningen til at redigere og gemme din rute som en tur.

- <span id="page-9-0"></span>**1** Vælg **Programmer** > **Ruteplanlægning** > **Min aktive rute**.
- **2** Rediger din rute ved hjælp af en af ruteplanlægningens funktioner.

Ruten genberegnes, hver gang du foretager en ændring.

**3** Vælg **Gem** for at gemme din rute som en tur, som du senere kan navigere (valgfri).

#### **Ændring af indstillinger for ruteplanlægning**

Du kan ændre ruteindstillingerne for at ændre, hvordan ruter for din tur beregnes.

- **1** Vælg **Programmer** > **Ruteplanlægning**.
- **2** Vælg en gemt tur.
- **3** Vælg en eller flere valgmuligheder:
	- Hvis du vil ændre køretøjsprofilen for turen, skal du vælge ikonet for køretøjsprofilen.
	- Hvis du vil tilføje udformningspunkter for din tur, skal du vælge > **Turindstillinger** > **Udform rute**, og følge vejledningen på skærmen (*[Udformning af din rute](#page-7-0)*, side 4).
	- Hvis du vil ændre beregningstilstanden for turen, skal du vælge > **Turindstillinger** > **Rutepræference** (*[Ændring](#page-8-0) [af ruteberegningstilstand](#page-8-0)*, side 5).

#### **Tidsplan for en tur**

Du kan tilføje planlægningsoplysninger til hvert sted i din tur, herunder den ønskede ankomsttid og varigheden af ventetiden på hvert sted. Dette kan hjælpe dig med at planlægge din afrejse, så du kan nå stederne på din tur til tiden.

- **1** Vælg **Programmer** > **Ruteplanlægning**.
- **2** Vælg en tur.
- **3** Vælg > **Turindstillinger** > **Rediger oversigt**.
- **4** Vælg et sted, og følg vejledningen på skærmen for at indtaste planlægningsoplysningerne.

**TIP:** Hvis du har brug for at planlægge flere steder på turen, bør du starte ved begyndelsen af turen og arbejde hen mod slutningen.

- **5** Gentag trin 4 for at indtaste oplysninger om yderligere steder.
- **6** Når du er færdig, skal du vælge **Gem**.

Når du kører turen, skal du tage afsted på det tidspunkt, der er vist under startpunktet for at nå dine stop og destinationer til den planlagte tid. Tidsplanen er kun et skøn. Trafikforhold, vejarbejde og andre forsinkelser kan påvirke dine faktiske ankomsttider.

### **Brug af Foreslåede ruter**

Inden du kan anvende denne funktion, skal du gemme mindst én position og aktivere rejsehistorikfunktionen

(*[Enhedsoplysninger og personlige indstillinger](#page-23-0)*, side 20).

Når du anvender funktionen myTrends™, forudser din enhed din destination baseret på din rejsehistorik, ugedagen og tidspunktet på dagen. Når du er kørt til en gemt position flere gange, kan positionen vises i navigationslinjen på kortet sammen med den estimerede rejsetid og trafikoplysninger.

Vælg navigationslinjen for at se en foreslået rute til positionen.

### **Undgå forsinkelser, gebyrer og områder**

#### **Sådan undgår du trafikforsinkelser på ruten**

Før du kan undgå trafikforsinkelser, skal du modtage trafikoplysninger (*[Modtagelse af trafikdata med en](#page-15-0)  [trafikmodtager](#page-15-0)*, side 12).

Som standard optimerer enheden automatisk din rute for at undgå trafikforsinkelser. Hvis du har deaktiveret denne indstilling i trafikindstillingerne (*[Trafikindstillinger](#page-23-0)*, side 20), kan du få vist og undgå trafikforsinkelser manuelt.

- **1** Vælg $\equiv$  > Trafik under navigation af en rute.
- **2** Vælg **Alternativ rute**, hvis det er muligt.
- **3** Vælg **Start!**.

#### **Undgåelse af betalingsveje**

Enheden kan undgå at føre dig gennem områder, der kræver vejafgifter, såsom betalingsveje, betalingsbroer eller områder med trængselsafgifter. Enheden medtager muligvis et betalingsområde i din rute, hvis der ikke er andre tilgængelige fornuftige ruter.

- **1** Vælg **Indstillinger** > **Navigation**.
- **2** Vælg en funktion:

**BEMÆRK:** Menuen skifter alt efter dit område og kortdataene på din enhed.

- Vælg **Betalingsveje**.
- Vælg **Betalingsveje** > **Betalingsveje**.
- **3** Vælg en funktion:
	- Hvis du vil spørges, hver gang du ledes gennem et område med vejafgift, skal du vælge **Spørg altid**.
	- Hvis du altid vil undgå vejafgifter, skal du vælge **Undgå**.
	- Hvis du altid vil tillade vejafgifter, skal du vælge **Tillad**.
- **4** Vælg **Gem**.

#### **Undgåelse af betalingsklistermærker**

**BEMÆRK:** Denne funktion er ikke tilgængelig i alle områder. Kortdataene på din enhed indeholder muligvis detaljerede oplysninger om betalingsklistermærker for nogle lande. Du kan undgå eller tillade betalingsklistermærker for hvert land.

- **1** Vælg **Indstillinger** > **Navigation** > **Betalingsveje** > **Betalingsklistermærker**.
- **2** Vælg et land.
- **3** Vælg en funktion:
	- Hvis du vil spørges, hver gang du ledes gennem et område med vejafgift, skal du vælge **Spørg altid**.
	- Hvis du altid vil undgå vejafgifter, skal du vælge **Undgå**.
	- Hvis du altid vil tillade vejafgifter, skal du vælge **Tillad**.
- **4** Vælg **Gem**.

#### **Undgåelse af vejegenskaber**

- **1** Vælg **Indstillinger** > **Navigation** > **Undgå**.
- **2** Vælg de vejegenskaber, du vil undgå på dine ruter, og vælg **Gem**.

#### **Undgå miljøzoner**

Enheden kan undgå områder med miljømæssige eller udledningsmæssige restriktioner, der kan gælde for dit køretøj. Denne indstilling gælder for køretøjstypen i den aktive køretøjsprofil.

- **1** Vælg **Indstillinger** > **Navigation** > **Miljøzoner**.
- **2** Vælg en funktion:
	- Hvis du vil spørges, hver gang du ledes gennem en miljøzone, skal du vælge **Spørg altid**.
	- Hvis du altid vil undgå miljøzoner, skal du vælge **Undgå**.
	- Hvis du altid vil tillade miljøzoner, skal du vælge **Tillad**.
- **3** Vælg **Gem**.

#### **Brugerdefinerede undgåelser**

#### *Sådan undgår du en vej*

- **1** Vælg **Indstillinger** > **Navigation** > **Brugerdefinerede undgåelser**.
- **2** Vælg **Tilføj Undgå vej**.
- **3** Vælg startpunktet på den del af vejen, der skal undgås, og vælg **Næste**.
- <span id="page-10-0"></span>**4** Vælg slutpunktet på den del af vejen, der skal undgås, og vælg **Næste**.
- **5** Vælg **Udført**.

### *Sådan undgår du et område*

- **1** Vælg **Indstillinger** > **Navigation** > **Brugerdefinerede undgåelser**.
- **2** Vælg **Tilføj undgåelse**, hvis det er nødvendigt.
- **3** Vælg **Tilføj Undgå område**.
- **4** Vælg det øverste venstre hjørne på området, der skal undgås, og vælg **Næste**.
- **5** Vælg det nederste højre hjørne på området, der skal undgås, og vælg **Næste**.

Det valgte område er nedtonet på kortet.

**6** Vælg **Udført**.

#### *Deaktivering af en brugerdefineret undgåelse*

Du kan deaktivere en brugerdefineret undgåelse uden at slette den.

- **1** Vælg **Indstillinger** > **Navigation** > **Brugerdefinerede undgåelser**.
- **2** Vælg en undgåelse.
- $3 \text{ Vælq} \equiv 5$  Deaktiver.

#### *Sletning af brugerdefinerede undgåelser*

- **1** Vælg **Indstillinger** > **Navigation** > **Brugerdefinerede undgåelser**.
- **2** Vælg en funktion:
	- Vælg **to** for at slette alle brugerdefinerede undgåelser.
	- Du sletter en brugerdefineret undgåelse ved at vælge undgåelsen og derefter vælge > **Slet**.

### **Navigation i direkte linje**

Hvis du ikke følger vejene på din tur, kan du benytte tilstanden Direkte linje.

- **1** Vælg **Indstillinger** > **Navigation**.
- **2** Vælg **Beregningstilstand** > **Direkte linje** > **Gem**. Den næste rute bliver beregnet som en lige linje til positionen.

# **Søgning efter positioner**

De kort, der er indlæst på enheden, indeholder steder, f.eks. restauranter, hoteller, bilværksteder og detaljerede gadeoplysninger. Menuen Find hjælper dig med at finde din destination gennem flere forskellige metoder til at gennemse, søge og gemme disse oplysninger.

- Indtast søgeord for hurtigt at søge i alle oplysninger om steder (*Søgning efter positioner ved anvendelse af søgelinjen*, side 7).
- Gennemse og søg i præinstalllerede interessepunkter efter kategori (*Interessepunkter*, side 7).
- Søg efter lastbilstop og -tjenester, herunder detaljerede oplysninger i TruckDown® biblioteket, hvor det er tilgængeligt.
- Søg på og gå ind på Foursquare interessepunkter (*[Søgning i](#page-11-0) [Foursquare interessepunkter](#page-11-0)*, side 8).
- Brug søgeværktøjer til at finde bestemte steder, f.eks. adresser, vejkryds og geografiske koordinater (*[Søgeværktøjer](#page-11-0)*, side 8).
- Søg i nærheden af en anden by eller et andet område (*Ændring af søgeområdet*, side 7).
- Gem dine foretrukne steder, så du hurtigt kan finde dem i fremtiden (*[Gemme positioner](#page-12-0)*, side 9).
- Gå tilbage til nyligt fundne steder (*[Søgning efter nyligt fundne](#page-12-0) [destinationer](#page-12-0)*, side 9).

### **Søgning efter positioner ved anvendelse af søgelinjen**

Du kan bruge søgelinjen til at søge efter positioner ved at indtaste en kategori, et varenavn, en adresse eller et bynavn.

- **1** Vælg **Find**.
- **2** Vælg **Indtast søgning** i søgelinjen.
- **3** Indtast en del af eller hele søgeordet.
	- Forslag til søgeord vises under søgelinjen.
- **4** Vælg en funktion:
	- Hvis du vil søge efter en bestemt type virksomhed, kan du indtaste et kategorinavn (f.eks. "biografer").
	- Du kan søge efter en forretning vha. dens navn ved at indtaste hele eller del af navnet.
	- Du kan søge efter en adresse i nærheden af dig ved at indtaste husnummeret og gadenavnet.
	- Du kan søge efter en adresse i en anden by ved at indtaste husnummer, gadenavn, by og stat.
	- Du kan søge efter en by ved at indtaste by og stat/land.
	- Du kan søge efter koordinater ved at indtaste koordinater på længde- og breddegrad.
- **5** Vælg en funktion:
	- Vælg et ord for at bruge det som søgeord.
	- Vælg  $Q$  for at søge ved hjælp af din indtastede tekst.
- **6** Vælg en position, hvis det er nødvendigt.

### **Ændring af søgeområdet**

- **1** Vælg **Find** i hovedmenuen.
- **2** Vælg **Søgning nær:**.
- **3** Vælg en funktion.

### **Interessepunkter**

Et interessepunkt er et sted, du muligvis finder nyttigt eller interessant. Interessepunkter er organiseret efter kategori og kan omfatte populære rejsedestinationer, f.eks. tankstationer, restauranter, hoteller og underholdningssteder.

### **Søgning efter en position efter kategori**

- **1** Vælg **Find**.
- **2** Vælg en kategori, eller vælg **Kategorier**.
- **3** Vælg en underkategori, hvis det er nødvendigt.
- **4** Vælg en position.

### **Søgning i en kategori**

Når du har udført en søgning efter et interessepunkt, viser visse kategorier muligvis listen Hurtig søgning, der viser de sidste fire destinationer, du har valgt.

- **1** Vælg **Find**.
- **2** Vælg en kategori, eller vælg **Kategorier**.
- **3** Vælg en kategori.
- **4** Vælg en destination på listen Hurtig søgning, hvis den findes på listen.

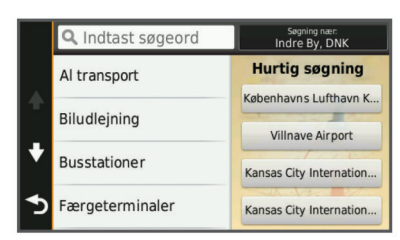

**5** Vælg evt. den rigtige destination.

### <span id="page-11-0"></span>**Navigation til interessepunkter inden for et sted**

Du kan oprette en rute til et interessepunkt (POI) inden for et større sted, f.eks. en butik i et indkøbscenter eller en bestemt terminal i en lufthavn.

### **1** Vælg **Find** > **Indtast søgning**.

- **2** Vælg en funktion:
	- For at søge efter stedet skal du indtaste navnet eller adressen på stedet, vælge Q, og gå til trin 3.
	- For at søge efter interessepunktet, skal du indtaste navnet på interessepunktet, vælge Q, og gå til trin 5.
- **3** Vælg stedet.

Der vises en liste over kategorier nedenfor stedet, f.eks. restauranter, biludlejning eller terminaler.

- **4** Vælg en kategori.
- **5** Vælg interessepunktet, og vælg **Start!**.

Enheden opretter en rute til det parkeringsområde eller den indgang til stedet, der er tættest på interessepunktet. Når du ankommer til destinationen, angiver et ternet flag det anbefalede parkeringsområde. Et mærket punkt angiver placeringen af interessepunktet inden for stedet.

### *Udforskning af et sted*

Du kan få vist en liste over alle interessepunkter på hvert sted.

- **1** Vælg et sted.
- **2** Vælg > **Udforsk dette sted**.

### **Søgning efter interessepunkter for lastbiler**

De detaljerede kort, der er indlæst på enheden, indeholder interessepunkter, f.eks. lastbilstop, rastepladser og vejestationer.

Vælg **Find** > **Kategorier** > **Lastbiler**.

### **Søgning efter TruckDown interessepunkter**

Fortegnelsen TruckDown indeholder virksomheder inden for lastbilbranchen, f.eks. lastbilreparation og dækforhandlere.

Fortegnelsen TruckDown er ikke tilgængelig i alle områder.

- **1** Vælg en funktion:
	- Vælg **Truck Locations** for at finde interessepunkter, der er kompatible med lastbiler.
	- Vælg **Truck Services** for at finde servicesteder til din lastbil.
- **2** Vælg en kategori.
- **3** Vælg evt. **Filtrer efter faciliteter og mærker**, vælg en eller flere faciliteter, og vælg **Gem**.

**BEMÆRK:** Den indstilling er kun tilgængelig for lastbilstop.

**4** Vælg en destination.

### **Foursquare®**

Foursquare er et stedbaseret socialt netværk. Din enhed indeholder præinstallerede Foursquare interessepunkter, der er angivet med Foursquare logoet i dine søgeresultater for steder.

Hvis du vil have yderligere funktioner, kan du oprette forbindelse til din Foursquare konto ved hjælp af Smartphone Link på din kompatible smartphone. Når du opretter forbindelse til din Foursquare konto ved hjælp af Smartphone Link, kan du få vist oplysninger om Foursquare stedet, gå ind på et sted og søge efter interessepunkter i Foursquare onlinedatabasen.

### *Søgning i Foursquare interessepunkter*

Du kan søge efter Foursquare interessepunkter, der er indlæst på din enhed. Når du opretter forbindelse til din Foursquare konto ved hjælp af Smartphone Link, giver søgningen de mest opdaterede resultater fra Foursquare onlinedatabasen og tilpassede resultater fra din Foursquare brugerkonto.

Vælg **Find** > **Kategorier** > **Foursquare®**.

### *Oprettelse af forbindelse til din Foursquare konto*

- **1** Slut enheden til Smartphone Link (*[Tilslutning til Smartphone](#page-20-0)  Link*[, side 17](#page-20-0)).
- **2** Åbn programmet Smartphone Link på din smartphone.
- **3** Åbn indstillingerne i programmet Smartphone Link, og vælg **Foursquare®** > **Log på**.
- **4** Indtast dine Foursquare logonoplysninger.

### *Visning af Foursquare oplysninger om et sted*

Før du kan få vist Foursquare oplysninger om et sted, skal du oprette forbindelse til en understøttet telefon, der kører Smartphone Link, og logge på din Foursquare konto.

Du kan få vist detaljerede oplysninger om et Foursquare sted, f.eks. brugervurderinger, oplysninger om restaurantpriser og åbningstider.

- **1** Fra søgeresultaterne for et sted kan du vælge et Foursquare interessepunkt.
- $2$  Vælg  $\theta$ .

### *Sådan tjekker du ind med Foursquare*

Før du kan tjekke ind med Foursquare, skal du oprette forbindelse til en understøttet telefon, der kører Smartphone Link, og logge på din Foursquare konto.

- **1** Vælg **Programmer** > **Foursquare®** > **Indtjek**.
- **2** Vælg et interessepunkt.
- **3** Vælg  $\bigcirc$  > **Indtjek**.

### **Søgeværktøjer**

Søgeværktøjer giver dig mulighed for at søge efter bestemte typer positioner ved at svare på forespørgsler på skærmen.

### **Søgning efter en adresse**

**BEMÆRK:** Rækkefølgen af disse trin kan være anderledes afhængigt af de kortdata, der er indlæst på din enhed.

- **1** Vælg **Find**.
- **2** Vælg om nødvendigt **Søgning nær:** for at ændre søgeområdet (*[Ændring af søgeområdet](#page-10-0)*, side 7).
- **3** Vælg **Adresse**.
- **4** Følg instruktionerne på skærmen til indtastning af adresseoplysninger.
- **5** Vælg adressen.

### **Søgning efter et vejkryds**

Du kan søge efter et vejkryds eller en sammenfletning mellem to gader, motorveje eller andre veje.

- **1** Vælg **Find** > **Kategorier** > **Vejkryds**.
- **2** Følg instruktionerne på skærmen til indtastning af gadeoplysninger.
- **3** Vælg vejkrydset.

### **Søgning efter en by**

- **1** Vælg **Find** > **Kategorier** > **Byer**.
- **2** Vælg en funktion:
	- Vælg en by på listen over byer i nærheden.
	- Hvis du vil søge i nærheden af et andet sted, skal du vælge **Søgning nær:** (*[Ændring af søgeområdet](#page-10-0)*, side 7).
	- Hvis du vil søge efter en bynavn, skal du vælge **Indtast**  søgning, indtaste et bynavn og vælge Q.

### **Søgning efter en position ved hjælp af koordinater**

Du kan søge efter en position ved hjælp af bredde- og længdegraden. Det kan være nyttigt ved geocaching.

- **1** Vælg **Find** > **Kategorier** > **Koordinater**.
- 2 Om nødvendigt skal du vælge \ og ændre koordinatformatet eller datum.
- <span id="page-12-0"></span>**3** Indtast koordinaterne for bredde- og længdegraden.
- **4** Vælg **Vis på kort**.

### **Søgning efter nyligt fundne destinationer**

Enheden gemmer de sidste 50 positioner, du har fundet.

- **1** Vælg **Find** > **Nylige**.
- **2** Vælg en position.

### **Rydning af listen over nyligt fundne positioner**

Vælg **Find** > **Nylige** > > **Ryd** > **Ja**.

### **Søgning efter din seneste parkeringsplads**

Hvis du kobler enheden fra bilstrømmen, mens enheden er tændt, bliver din aktuelle position gemt som en parkeringsplads.

Vælg **Programmer** > **Seneste plads**.

### **Visning af oplysninger om aktuel position**

Du kan bruge siden Hvor er jeg? til at få vist oplysninger om din aktuelle position. Dette er en nyttig funktion, hvis du skal oplyse en redningstjeneste om, hvor du befinder dig.

På kortet vælges køretøjet.

### **Finde nødtjenester og brændstof**

Du kan bruge siden Hvor er jeg? til at finde de nærmeste hospitaler, politistationer og tankstationer.

- **1** På kortet vælges køretøjet.
- **2** Vælg **Skadestuer**, **Politi stationer** eller **Brændstof**. **BEMÆRK:** Når en køretøjsprofil for en lastbil er aktiv, vises der en valgmulighed for lastbilstop i stedet for brændstof.

Der vises en liste over de valgte tjenester, med de nærmeste steder øverst.

- **3** Vælg en position.
- **4** Vælg en funktion:
	- Hvis du vil navigere til stedet, skal du vælge **Start!**
	- Hvis du vil have vist telefonnummeret og andre oplysninger om stedet, skal du vælge  $\bigcirc$ .

#### **Få retningsanvisninger til din aktuelle position**

Hvis du skal fortælle en anden person, hvordan man kommer til din aktuelle position, kan din enhed give dig en liste med retningsanvisninger.

- **1** På kortet vælges køretøjet.
- $2 \text{ Vælq} \equiv \text{P}$ . Rute til mig.
- **3** Vælg en startposition.
- **4** Vælg **Ok**.

### **Sådan tilføjer du en genvej**

Du kan tilføje genveje til menuen Find. En genvej kan vise hen til en position, en kategori eller et søgeværktøj.

Menuen Find kan indeholde op til 36 genvejsikoner.

- **1** Vælg **Find** > **Tilføj genvej**.
- **2** Vælg et emne.

#### **Fjernelse af en genvej**

- **1** Vælg **Find**  $> \equiv$   $>$  **Fjern genvej(e)**.
- **2** Vælg den genvej, der skal fjernes.
- **3** Vælg genvejen igen for at bekræfte.
- **4** Vælg **Gem**.

### **Gemme positioner**

#### **Sådan gemmer du en position**

**1** Søg efter en position (*[Søgning efter en position efter](#page-10-0) [kategori](#page-10-0)*, side 7).

- **2** Vælg en position fra søgeresultaterne.
- $3 \text{ Vælq} \cdot \text{ }$
- **4** Vælg **Gem**.
- **5** Indtast om nødvendigt et navn, og vælg **Udført**.

#### **Lagring af din aktuelle position**

- **1** På kortet vælges køretøjsikonet.
- **2** Vælg **Gem**.
- **3** Indtast et navn, og vælg **Udført**.
- **4** Vælg **OK**.

#### **Lagring af en startposition**

Du kan angive din hjem position for den position, som du hyppigst vender tilbage til.

- **1** Vælg Find  $> \equiv$  > Indtast Hjem position.
- **2** Vælg **Indtast min adresse**, **Brug aktuel placering** eller **Nyligt fundne**.

Positionen gemmes som "Hjem" i menuen Gemt.

#### *Sådan kører du hjem* Vælg **Find** > **Kør hjem**.

- *Redigering af din hjemmeposition* **1** Vælg **Find** > **Gemte** > **Hjem**.
- 
- $2 \text{ Vælg } 6$
- $3 \text{ Vælg} = \text{P}$  Rediger.
- **4** Indtast ændringerne.
- **5** Vælg **Udført**.

#### **Redigering af en gemt position**

- **1** Vælg **Find** > **Gemte**.
- **2** Vælg en kategori, hvis det er nødvendigt.
- **3** Vælg en position.
- $4 \text{ Vælg } 6$
- $\sqrt{5}$  Vælg  $\equiv$  > Rediger.
- **6** Vælg en funktion:
	- Vælg **Navn**.
	- Vælg **Telefonnummer**.
	- Vælg **Kategorier**, hvis du vil tildele kategorier til den gemte position.
	- Vælg **Skift kortsymbol**, hvis du vil ændre det symbol, der bruges til at markere positionen på et kort.
- **7** Rediger oplysningerne.
- **8** Vælg **Udført**.

#### **Tildeling af kategorier til en gemt position**

Du kan tilføje tilpassede kategorier for at organisere dine gemte positioner.

**BEMÆRK:** Kategorier vises i menuen med gemte positioner, når du har gemt mindst 12 positioner.

- **1** Vælg **Find** > **Gemte**.
- **2** Vælg en position.
- $3 \text{ Vælg } 6$
- **4** Vælg > **Rediger** > **Kategorier**.
- **5** Indtast et eller flere navne på kategorier, adskilt af komma.
- **6** Vælg evt. en foreslået kategori.
- **7** Vælg **Udført**.

#### **Sletning af en gemt position**

**BEMÆRK:** Slettede positioner kan ikke gendannes.

- **1** Vælg **Find** > **Gemte**.
- **2** Vælg > **Slet gemte steder**.

<span id="page-13-0"></span>**3** Vælg feltet ved siden af de gemte positioner, der skal slettes, og vælg **Slet**.

# **Brug af kortet**

Du kan bruge kortet til at navigere efter en rute (*[Din rute på](#page-7-0)  kortet*[, side 4\)](#page-7-0) eller til at få vist et kort over omgivelserne, når der ikke er nogen aktiv rute.

- **1** Vælg **Vis kort**.
- **2** Vælg et sted på kortet.
- **3** Vælg en funktion:
	- Træk kortet for at panorere til venstre, højre, op eller ned.
	- Vælg  $\bigoplus$  eller  $\bigoplus$  for at zoome ind eller ud.
	- Vælg ▲ for at skifte mellem Nord op- og 3D-visning.
	- Vælg  $Q$  for at filtrere de viste interessepunkter efter kategori.
	- Du starter en rute ved at vælge en placering på kortet og derefter vælge **Start!** (*[Start af en rute ved hjælp af kortet](#page-8-0)*, [side 5](#page-8-0)).

### **Kortværktøjer**

Kortværktøjer giver hurtig adgang til oplysninger og enhedsfunktioner, mens du ser på kortet. Du kan f.eks. se på trafikoplysninger, tage en omvej eller justere skærmens lysstyrke uden at forlade kortet. Når du aktiverer et kortværktøj, vises det i et panel i kanten af kortet.

### **Visning af et kortværktøj**

- **1** Vælg $\equiv$  fra kortet.
- **2** Vælg et kortværktøj.
- Kortværktøjet vises i et panel i kanten af kortet.
- **3** Når du er færdig med at bruge kortværktøjet, skal du vælge Х.

### **Aktivering af kortværktøjer**

Som standard aktiveres kun de mest anvendte kortværktøjer i menuen for kortværktøjer. Du kan aktivere yderligere værktøjer.

- 1 På kortet vælges  $\equiv$  >  $\blacklozenge$ .
- **2** Afkryds feltet ud for hvert værktøj for at tilføje det.
- **3** Vælg **Gem**.

### **Forude**

Du kan få vist kommende virksomheder og tjenester langs ruten eller på den vej, du kører på. Tjenesterne er filtreret efter kategori.

### **Søgning efter kommende interessepunkter**

- 1 På kortet skal du vælge **= > Forude**.
- **2** Vælg en kategori.
- **3** Vælg et interessepunkt på kortet.

### **Sådan tilpasses Forude-kategorierne**

Du kan ændre de kategorier, du søger efter, ændre rækkefølgen af kategorierne og søge efter specifikke virksomheder eller kategorier.

- 1 På kortet skal du vælge  $\equiv$  > **Forude**.
- **2** Vælg et tjenesteikon.
- **3** Vælg .
- **4** Vælg en funktion:
	- Hvis du vil flytte en kategori op eller ned på listen, skal du vælge og trække pilen ved siden af kategorinavnet.
	- Hvis du vil ændre en kategori, skal du vælge kategorien.
- Hvis du vil vælge en brugerdefineret kategori, skal du vælge en kategori, vælge **Brugerdefineret søgning**, og indtaste navnet på virksomheden eller kategorien.
- **5** Vælg **Udført**.

### **Rejseoplysninger**

### **Visning af tripdata på kortet**

Før du kan få vist tripdata på kortet, skal du tilføje værktøjet til menuen med kortværktøjer (*Aktivering af kortværktøjer*, side 10).

På kortet vælges **= > Tripdata**.

#### *Sådan tilpasses tripdatafelterne*

Før du kan tilpasse de data, der vises i tripdatafelterne på kortet, skal du tilføje tripdataværktøjet til menuen med kortværktøjer (*Aktivering af kortværktøjer*, side 10).

- **1** Vælg **Vis kort**.
- $2 \text{ Vælg} = \frac{1}{2}$  Tripdata.
- **3** Vælg et tripdatafelt.
- **4** Vælg en funktion.

Det nye tripdatafelt vises på tripdatalisten.

### **Visning af siden Rejseoplysninger**

Siden for rejseoplysninger viser hastigheden og giver oplysninger om rejsen.

**BEMÆRK:** Hvis du stopper ofte, skal du lade enheden være tændt, så den nøjagtigt kan måle den tid, der er forløbet under rejsen.

På kortet skal du vælge **Fart**.

### **Visning af turloggen**

Din enhed opretter en turlog, som er en registrering af din rejse.

- **1** Vælg **Indstillinger** > **Kort og køretøj** > **Kortlag**.
- **2** Marker afkrydsningsfeltet **Triplog**.

### **Nulstilling af rejseoplysninger**

- **1** På kortet skal du vælge **Fart**.
- $2 \text{ Vælg} = \text{Nulstil felt}$ (er).
- **3** Vælg en funktion:
	- Mens du ikke kører en rute, skal du trykke på **Vælg alle**  for at nulstille alle datafelter på den første side med undtagelse af speedometeret.
	- Vælg **Nulstil tripdata** for at nulstille oplysningerne på tripcomputeren.
	- Vælg **Nulstil maks. hastighed** for at nulstille maksimumhastigheden.
	- Vælg **Nulstil trip B** for at nulstille distancetælleren.

### **Visning af kommende trafikhændelser**

Du kan få vist kommende trafikhændelser langs ruten eller langs den vej, du kører på.

**1** Vælg > **Trafik** under navigation af en rute.

Den nærmeste kommende trafikhændelse vises i et panel i højre side af kortet.

**2** Vælg den trafikhændelse, du vil have yderligere oplysninger om.

### **Visning af trafik på kortet**

Trafikkortet viser ved hjælp af farvekodede trafikforløb og forsinkelser på nærliggende veje.

- **1** Vælg **Programmer** > **Trafik** fra hovedmenuen.
- **2** Om nødvendigt skal du vælge  $\equiv$  > **Forklaring** for at få vist forklaringen til trafikkortet.

### <span id="page-14-0"></span>**Søgning efter trafikhændelser**

- **1** Vælg **Programmer** > **Trafik** fra hovedmenuen.
- $2 \text{ Vælq} \equiv 5$  Hændelser.
- **3** Vælg et element på listen.
- **4** Hvis der er mere end én hændelse, skal du trykke på pilene for at få vist yderligere hændelser.

### **Visning af lastbilkortet**

Lastbilkortet fremhæver anerkendte lastbilruter på kortet, f.eks. fortrukne STAA-ruter (Surface Transportation Assistance Act), TruckDown TD-ruter og ruter for ikke-radioaktive farlige materialer (NRHM). De genkendte ruter varierer ud fra området og de kortdata, der er indlæst i enheden.

Vælg **Programmer** > **Lastbilkort**.

### **Advarsels- og alarmsymboler**

#### $\triangle$  ADVARSEL

Angivelse af dit køretøjs profilegenskaber er ikke nogen garanti for, at der vil blive taget højde for dit køretøjs egenskaber ved alle forslag til ruter, eller at du vil modtage advarselsikonerne i alle tilfælde. Der kan være begrænsninger i kortdataene, som bevirker, at din enhed ikke i alle tilfælde kan tage højde for disse begrænsninger eller for vejforholdene. Vær altid opmærksom på vejskilte og vejbetingelser, når du træffer beslutninger under kørslen.

Der kan vises advarsels- og alarmsymboler på kortet eller i rutevejledningen for at advare dig om potentielle farer, vejforhold og kommende vægtstationer.

#### **Begrænsningsadvarsler**

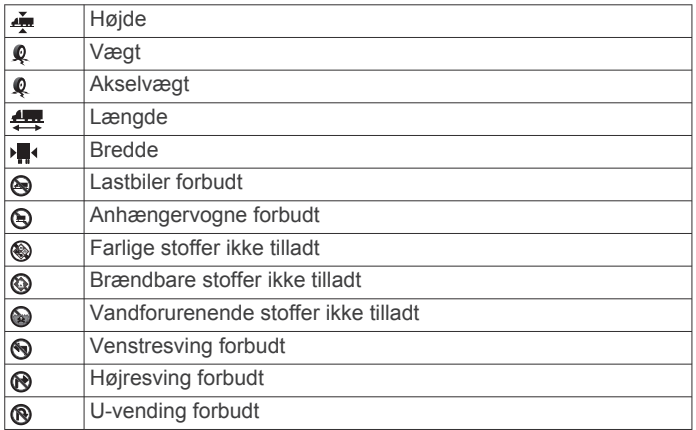

### **Advarsler om vejforhold**

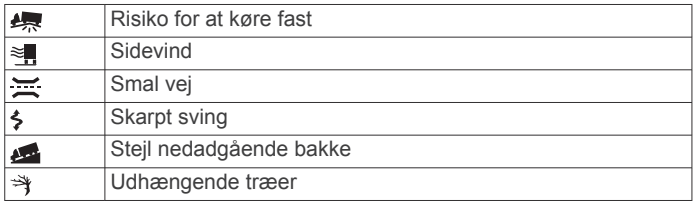

#### **Alarmer**

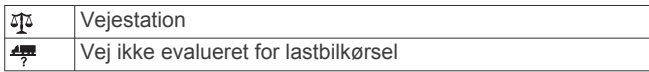

### **Sikkerhedskameraer**

### *BEMÆRK*

Garmin er ikke ansvarlig for nøjagtigheden af eller konsekvenserne af at bruge et brugerdefineret interessepunkt eller en sikkerhedskameradatabase.

**BEMÆRK:** Denne funktion er ikke tilgængelig i alle områder eller på alle produktmodeller.

Oplysninger om sikkerhedskameraplaceringer og hastighedsbegrænsninger er tilgængelige i visse områder på visse modeller. Gå til [www.garmin.com/safetycameras](http://www.garmin.com/safetycameras) for at kontrollere tilgængelighed og kompatibilitet eller for at købe et abonnement eller en engangsopdatering. Du kan til enhver tid købe en ny region eller forlænge eksisterende abonnementer.

Du kan opdatere sikkerhedskameraer til et eksisterende abonnement på sikkerhedskamera ved at gå til [http://my.garmin.com.](http://my.garmin.com) Du bør opdatere din enhed ofte for at modtage de nyeste sikkerhedskameraoplysninger.

Til visse enheder og regioner leveres grundlæggende sikkerhedskameradata sammen med enheden. Data, der inkluderes, omfatter ikke opdateringer og abonnement.

### **Tilpasning af kortet**

### **Tilpasning af kortlagene**

Du kan tilpasse, hvilke data der skal vises på kortet, f.eks. ikoner for interessepunkter og vejforhold.

- **1** Vælg **Indstillinger** > **Kort og køretøj** > **Kortlag**.
- **2** Vælg de lag, der skal medtages på kortet, og vælg **Gem**.

#### **Ændring af feltet til kortdata**

- **1** Vælg et datafelt på kortet.
	- **BEMÆRK:** Du kan ikke tilpasse Fart.
- **2** Vælg en type af data, du vil have vist.

#### **Ændring af kortperspektiv**

- **1** Vælg **Indstillinger** > **Kort og køretøj** > **Kortvisning for kørende**.
- **2** Vælg en funktion:
	- Vælg **Spor op** for at vise kortet i to dimensioner (2D) med retningen for rejsen øverst.
	- Vælg **Nord op** for at få vist kortet i 2D med nord øverst.
	- Vælg **3-D** for at få vist kortet i tre dimensioner.
- **3** Vælg **Gem**.

# **Trafik**

#### *BEMÆRK*

Garmin er ikke ansvarlig for trafikoplysningernes nøjagtighed eller tilgængelighed.

Trafikoplysninger er muligvis ikke tilgængelige i alle områder eller lande. Du kan finde oplysninger om trafikmodtagere og modtageområder på [www.garmin.com/traffic.](http://www.garmin.com/traffic)

En trafikmodtager følger med i nogle pakker, indbygget i enten bilstrømkablet eller enheden, og den fås som ekstraudstyr til alle modeller.

- Der vises trafikmelding på kortet, når der er trafikhændelser langs ruten eller i dit område.
- Du kan modtage trafikoplysninger via en trafikmodtager eller som en abonnementstjeneste via Smartphone Link (*[GarminLive-tjenester](#page-20-0)*, side 17).
- Enheden skal være sluttet til Smartphone Link med et aktivt trafikabonnement for at modtage trafikoplysninger via Smartphone Link.
- Enheden skal være sluttet til strøm til køretøj for at modtage trafikoplysninger via en trafikmodtager.
- Den strømforsynede trafikmodtager og din enhed skal muligvis være inden for dataområdet af en station, der sender trafikdata, for at modtage trafikoplysninger.
- Du behøver ikke at aktivere det abonnement, der følger med enheden eller trafikmodtageren.

<span id="page-15-0"></span>• Hvis enheden indeholder en ekstern trafikantenne, bør du altid lade den eksterne trafikantenne være tilsluttet for at opnå den bedste trafikmodtagelse.

### **Modtagelse af trafikdata med en trafikmodtager**

#### *BEMÆRK*

Opvarmede (metalliserede) vinduer kan forringe trafikmodtagerens ydeevne.

Før du kan modtage trafikdata, skal du have et trafik-kompatibelt strømkabel. Hvis din enhedsmodel indeholder trafik i hele enhedens levetid, skal du bruge det strømkabel til køretøjet, som fulgte med enheden. Hvis enhedsmodellen ikke indeholder trafik, skal du købe Garmin trafikmodtagertilbehør. Gå til [www.garmin.com/traffic](http://www.garmin.com/traffic) for at få yderligere oplysninger.

Din enhed kan modtage trafikoplysninger fra en station, der udsender trafikoplysninger.

**BEMÆRK:** I visse områder kan der modtages trafikoplysninger fra FM-radiostationer ved hjælp af HD Radio™ teknologi.

- **1** Tilslut det trafik-kompatible strømkabel til en ekstern strømkilde.
- **2** Tilslut det trafik-kompatible strømkabel til enheden.

Når du er inden for trafikdækningsområdet, viser enheden trafikoplysninger.

### **Modtagelse af trafikdata med Smartphone Link**

Tjenesten Live trafik leverer trafikdata i realtid.

- **1** Download Smartphone Link til din kompatible telefon (*[Sådan](#page-20-0) [downloader du Smartphone Link](#page-20-0)*, side 17).
- **2** Abonner på tjenesten Live trafik (*[Sådan abonnerer du på](#page-20-0)  [Garmin Live-tjenester](#page-20-0)*, side 17).
- **3** Tilslut enheden til den telefon, der kører Smartphone Link (*[Tilslutning til Smartphone Link](#page-20-0)*, side 17).

### **Trafikmodtager**

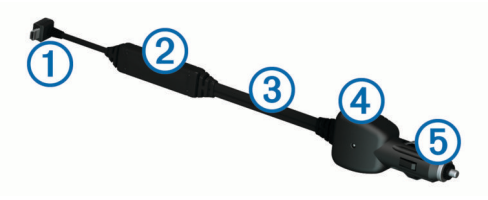

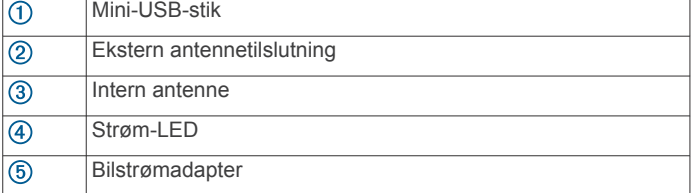

### **Placering af trafikmodtager**

Placer trafikmodtagerens strømkabel for at opnå optimal trafikmodtagelse.

- **1** Rul kablet ud.
- **2** Placer midten af kablet på en position, hvor der er uhindret udsyn til himlen, f.eks. på instrumentbrættet.

**BEMÆRK:** Undlad at placere kablet oven på stikket, der skal tilsluttes strømmen i bilen.

Undlad at placere kablet på gulvet eller under andre objekter.

### **Om trafikabonnementer**

Du kan købe ekstra abonnementer eller forny abonnementerne, når de udløber. Gå til [http://www.garmin.com/traffic.](http://www.garmin.com/traffic)

#### **Aktivering af abonnement**

Du behøver ikke at aktivere det abonnement, der følger med FM-trafikmodtageren. Abonnementet aktiveres automatisk, når enheden har opfanget satellitsignaler, mens den modtager trafiksignaler fra betalingstjenesteudbyderen.

#### **Visning af trafikabonnementer**

Vælg **Indstillinger** > **Trafik** > **Abonnementer**.

#### **Tilføjelse af et abonnement**

Du kan købe trafikabonnementer til andre områder og lande.

- **1** Vælg **Trafik** fra hovedmenuen.
- 2 Vælg Abonnementer  $>$   $\blacklozenge$ .
- **3** Skriv FM-trafikmodtagerens enheds-ID ned.
- **4** Gå til [www.garmin.com/fmtraffic](http://www.garmin.com/fmtraffic) for at købe et abonnement og få en kode på 25 tegn.

Du kan ikke genbruge trafikabonnementskoden. Du skal anskaffe en ny kode, hver gang du fornyer din tjeneste. Hvis du har flere FM-trafikmodtagere, skal du anskaffe dig en ny kode for hver modtager.

- **5** Vælg **Næste** på enheden.
- **6** Indtast koden.
- **7** Vælg **Udført**.

### **Aktivering af trafik**

Du kan aktivere eller deaktivere trafikdata. Når trafikdata er deaktiveret, modtager enheden ikke trafikdata, men undgår stadig områder med potentielle trafikpropper på ruten vha. funktionen trafficTrends™, hvis denne er aktiveret.

- **1** Vælg **Indstillinger** > **Trafik**.
- **2** Marker afkrydsningsfeltet **Trafik**.

# **Stemmekommando**

**BEMÆRK:** Stemmekommandoer er ikke tilgængelige for alle sprog og områder, og findes måske ikke på alle modeller.

**BEMÆRK:** Stemmeaktiveret navigation giver muligvis ikke optimal ydeevne i et støjende miljø.

Med Stemmekommando kan du bruge enheden vha. ord eller kommandoer. Menuen Stemmekommando indeholder stemmekommandoer og en liste over tilgængelige kommandoer.

### **Angivelse af vækningssætningen**

Vækningssætningen er et ord eller en sætning, du kan sige for at aktivere stemmekommando. Standardvækningssætningen er Stemmekommando.

**TIP:** Du kan reducere utilsigtet aktivering af Stemmekommando ved at bruge en stærk vækningssætning.

- **1** Vælg **Programmer** > **Stemmekommando** > > **Vækningssætning**.
- **2** Indtast en ny vækningssætning. Enheden angiver styrken af vækningssætningen, idet du
	- indtaster sætningen.
- **3** Vælg **Udført**.

### **Aktivering af Stemmekommando**

Indtal din vækningssætning. Menuen Stemmekommando vises.

### <span id="page-16-0"></span>**Tip til stemmekommando**

- Tal med normal stemme mod enheden.
- Reducer baggrundsstøj, som f.eks. stemmer eller radioen, for at øge nøjagtigheden af stemmegenkendelsen.
- Sig kommandoerne, som de vises på skærmen.
- Reager på enhedens stemmemeddelelser efter behov.
- Forøg længden på din vækningssætning for at reducere utilsigtet aktivering af Stemmekommando.
- Lyt efter to toner for at bekræfte, når enheden aktiverer og afslutter tilstanden Stemmekommando.

### **Start af en rute ved hjælp af stemmekommando**

Du kan sige navnene på meget populære, velkendte positioner.

- **1** Sig din vækningssætning (*[Angivelse af vækningssætningen](#page-15-0)*, [side 12](#page-15-0)).
- **2** Sig **Find sted**.
- **3** Lyt til stemmemeddelelsen, og sig navnet på positionen.
- **4** Sig linjenummeret.
- **5** Sig **Naviger**.

### **Lydløse instruktioner**

Du kan deaktivere stemmemeddelelser i Stemmekommando uden at sætte enheden på lydløs.

- 1 Vælg Programmer > Stemmekommando > \.
- **2** Vælg **Lydløse instruktioner** > **Aktiveret**.

### **Stemmestyring**

For områder, hvor stemmekommandofunktionen ikke er tilgængelig, er funktionen Stemmestyring aktiveret. Med stemmestyring kan du bruge din stemme til at betjene enheden. Før du kan anvende stemmestyringsfunktionen, skal du konfigurere den til din stemme.

#### **Konfiguration af stemmestyring**

Funktionen Stemmestyring skal være konfigureret til en enkelt brugers stemme og fungerer ikke for andre brugere.

- **1** Vælg **Programmer** > **Stemmestyring**.
- **2** Følg instruktionerne på skærmen for at registrere kommandoer for hver stemmestyret sætning.

**BEMÆRK:** Du behøver ikke læse den nøjagtige sætning på skærmen. Du kan f.eks. vælge at sige en alternativ kommando men med samme mening.

Hvis du vil bruge stemmestyringsfunktionen, skal du sige den kommando, du har registreret i funktionen.

#### **Brug af stemmestyring**

**1** Sig den kommando, du har registreret til en **Stemmestyring**  sætning.

Menuen Stemmestyring vises.

**2** Følg instruktionerne på skærmen.

#### **Tip til stemmestyring**

- Tal med normal stemme mod enheden.
- Reducer baggrundsstøj, som f.eks. stemmer eller radioen, for at øge nøjagtigheden af stemmegenkendelsen.
- Sig kommandoerne, som de vises på skærmen.
- Lyt efter en tone for at bekræfte, når enheden modtager en kommando.

# **Køretøjs- og chaufførværktøjer**

### **Garmin eLog**

Garmin eLog adapteren gør det muligt for et fragtselskab at overholde kravene til logføring af køretimer samt hvilepauser. Når en Garmin eLog adapter er parret med en kompatibel mobil enhed, kan du se oplysninger om køretimer på dēzlCam enheden. Garmin eLog adapteren er ikke tilgængelig i alle områder. Hvis du vil have yderligere oplysninger, eller hvis du ønsker at købe en Garmin eLog adapter, skal du gå til [garmin.com/elog](http://www.garmin.com/elog).

**BEMÆRK:** Garmin eLog funktioner er ikke tilgængelige, når du bruger køretøjsprofilen bil.

#### **Opsætning af Garmin eLog funktioner på dēzl™ enheden**

- **1** Par Garmin eLog adapteren med Garmin eLog appen på din mobilenhed (*Konfigurering af din Garmin eLog enhed*, side 13).
- **2** Par din dēzl enhed med din kompatible mobile enhed (*[Tilslutning til Smartphone Link](#page-20-0)*, side 17).
- **3** Aktiver Garmin eLog appen til parring med en dēzl enhed (*Aktivering af Garmin eLog appen til parring med en dēzl enhed*, side 13).
- **4** Om nødvendigt skal du aktivere Garmin eLog forbindelsen på dēzl enheden (*Aktivering eller deaktivering af Garmin eLog forbindelsen på din dēzl enhed*, side 13)

#### *Konfigurering af din Garmin eLog enhed*

Du skal konfigurere og parre din Garmin eLog adapter med Garmin eLog appen for at kunne bruge enheden.

- **1** Fra app-store på din mobile enhed kan du installere og åbne Garmin eLog appen.
- **2** Følg vejledningen på skærmen på din mobile enhed for at indstille og konfigurere Garmin eLog systemet. **BEMÆRK:** Indtil du har fuldført konfigureringsprocessen, har enheden begrænset funktionalitet.

#### *Aktivering af Garmin eLog appen til parring med en dēzl enhed*

- **1** Log på en chaufførprofil fra Garmin eLog appen.
- **2** Vælg **Settings** > **Pair to Nearby Garmin dēzl**.

#### *Aktivering eller deaktivering af Garmin eLog forbindelsen på din dēzl enhed*

- **1** På dēzl enheden skal du vælge **Indstillinger** > **Bluetooth**.
- **2** Vælg navnet på den parrede mobile enhed.
- **3** Marker eller fjern markeringen i afkrydsningsfeltet **Garmin eLog**.

#### **Visning af Garmin eLog oplysninger på din dēzl enhed**

Før du kan få vist Garmin eLog oplysninger på din dēzl enhed, skal du fuldføre opsætningsprocessen (*Opsætning af Garmin eLog funktioner på dēzl™ enheden*, side 13)

Mens du kører i dit køretøj, viser enheden din vagtstatus og samlede køretimer i Garmin eLog kortværktøjet.

Vælg et felt for at få vist en oversigt over resterende køretimer.

#### **Visning af Garmin eLog diagnostik- og fejlhændelser**

Når Garmin eLog enheden registrerer en diagnostik- eller fejlhændelse, vises der en meddelelse på enhedens skærm.

Vælg diagnostik- eller fejlmeddelelse for at få vist oplysninger om hændelsen.

**BEMÆRK:** Der er flere oplysninger om diagnostik- og fejlhændelser i Garmin eLog appen.

# <span id="page-17-0"></span>**IFTA**

**BEMÆRK:** Denne funktion er ikke tilgængelig i alle områder. Før du kan bruge denne funktion, skal en der være en aktiv køretøjsprofil for en lastbil.

Du kan registrere de data, der kræves til International Fuel Tax Agreement-dokumentation (IFTA), herunder data om køb af brændstof og kørte miles.

### **Indtastning af brændstofdata**

- **1** Vælg **Programmer** > **IFTA** > **Ved pumpen**.
- **2** Indtast brændstofprisen pr. liter.
- **3** Vælg **Anvendt brændstof**-feltet.
- **4** Indtast den købte mængde brændstof.
- **5** Vælg evt. brændstoftypen:
	- Hvis du vil registrere mængden i liter, skal du vælge **Gallons** > **Liter** > **Gem**.
	- Hvis du vil registrere mængden i gallons, skal du vælge **Liter** > **Gallons** > **Gem**.
- **6** Marker om nødvendigt afkrydsningsfeltet **Inklusive skat**.
- **7** Vælg **Næste**.
- **8** Vælg en indstilling for at registrere den tankstation, hvor du tankede op:
	- Vælg en tankstation i nærheden på listen.
	- Vælg tekstfeltet, og indtast tankstationens navn og adresse.
- **9** Vælg køberen af brændstof.

### **Redigering af brændstofdata**

- **1** Vælg **Programmer** > **IFTA** > **Brændstoflogs**.
- **2** Vælg om nødvendigt en køretøjsprofil.
- **3** Vælg et kvartal, hvis det er nødvendigt.
- **4** Vælg en brændstoflog.
- **5** Vælg en funktion:
	- Vælg et felt for at redigere oplysningerne.
	- Vælg  $\vec{R}$  > **Ja** for at slette posten.

### **Visning og eksport af en sammenfatning i retskredse**

Sammenfatningen i retskredse viser data om hver stat eller provins, hvor dit køretøj er anvendt i hvert kvartal. Sammenfatningen i retskredse er tilgængelig for nogle områder.

- **1** Vælg **Programmer** > **IFTA** > **Sammenfatning i retskredse**.
- **2** Vælg en lastbil, hvis det er nødvendigt.
- **3** Vælg et kvartal, hvis det er nødvendigt.
- **4** Vælg > **Eksporter journal** > **OK** for at eksportere en sammenfatning af retskredse.

Enheden eksporterer sammenfatningen til en CSV-fil og gemmer den i mappen Reports på enheden.

### **Redigering og eksport af triprapporter**

- **1** Fra hovedmenuen skal du vælge **Programmer** > **IFTA** > **Triprapporter**.
- **2** Vælg en lastbil, hvis det er nødvendigt.
- **3** Vælg et kvartal, hvis det er nødvendigt.
- **4** Vælg en rapport.
- **5** Vælg en funktion:
	- Vælg  $\equiv$  > Slet, og markér afkrydsningsfeltet for at slette en rapport.
	- Vælg > **Kombiner**, og markér afkrydsningsfeltet for at kombinere rapporter.
	- Vælg > **Eksporter journal** > **OK**. Enheden eksporterer rapporten til en CSV-fil og gemmer den i mappen **Rapporter** på enheden.

### **Visning af eksporterede sammenfatninger i retskredse og triprapporter**

### *BEMÆRK*

Hvis du ikke ved, hvad en fil skal bruges til, må du ikke slette den. Hukommelsen i din enhed indeholder vigtige systemfiler, som ikke må slettes.

- **1** Tilslut enheden til din computer.
- **2** Brug programmet til filsøgning på din computer til at søge på enhedens interne lager, og åbn mappen **Rapporter**.
- **3** Åbn mappen **IFTA**.
- **4** Åbn CSV-filen.

### **Om køre-/hviletid**

#### *BEMÆRK*

Selvom enheden er aktiveret, så oplysninger om køre-/hviletid bliver registreret, er denne enhed i sig selv IKKE nogen godkendt erstatning for kravene om logbogsføring i henhold til gældende lovgivning.

Chauffører skal overholde alle relevante føderale og statslige krav om køre-/hviletid.

#### **Automatisk On-Board Optageenhed (AOBRD)**

Når den er integreret med en telematisk datatransponder fremstillet af en Garmin autoriseret partner og anvendt til optagelse af chaufførens køre-/hviletid, gør denne enhed det muligt for et kommercielt køretøj at overholde AOBRD-kravene.

Garmin er ikke udtryk for, at anvendelsen af en autoriseret partners løsning sikrer overholdelse af §395.15 specifikationen. Sådanne påstande kan kun fremsættes af partneren, og overholdelse af §395 forbliver slutbrugerens ansvar, herunder overholdelse af eventuelle ændringer i disse love. Et certifikat fremskaffet af en Garmin AOBRD-partner kan bruges til at bekræfte, at de AOBRD-krav, som er angivet i afsnit §395,15, er opfyldt.

**BEMÆRK:** Denne funktion er ikke tilgængelig i alle områder.

Før du kan bruge Køre-/hviletid, skal du være i tilstanden Lastbil, og du skal oprette en chaufførprofil (*[Tilføjelse af](#page-18-0) [chauffører](#page-18-0)*, side 15).

Du kan bruge Køre-/hviletid til at registrere din arbejdstid, hvilket kan være en hjælp til at overholde sikkerhedsregler.

### **Registrering af din vagtstatus**

- **1** Vælg **Programmer** > **Køre-/hviletid**.
- **2** Vælg en chauffør.
- **3** Vælg **Vagtstatus**.
- **4** Vælg en funktion:
	- Vælg **Fri** for at registrere den tid, du har fri.
	- Vælg **Hviler** for at registrere den tid, hvor du hviler i en sovekabine.
	- Vælg **Kører** for at registrere den tid, du kører et erhvervskøretøj arbejdsmæssigt.
	- Vælg **Af-/pålæsning** for at registrere den tid, du er på arbejde, men ikke kører et kommercielt motorkøretøj.
	- Vælg **Passagersæde** for at registrere den tid en anden chauffør sidder på passagersædet men ikke er på arbejde.

**BEMÆRK:** En chauffør kan have passagersædestatus i op til to timer umiddelbart efter eller før otte timer i træk i sovekabinen.

**5** Vælg **Gem**.

### **Om chauffører**

Hvis du arbejder for mere end én operatør inden for 24 timer, skal du registrere hver operatør.

<span id="page-18-0"></span>Du skal registrere din hjemmeterminals tidszone, selvom du krydser tidszoner.

#### *Tilføjelse af chauffører*

- **1** Vælg **Programmer** > **Køre-/hviletid**.
- $2$  Vælg $\pm$
- **3** Følg instruktionerne på skærmen.

#### *Håndtering af chaufføroplysninger*

- **1** Vælg **Programmer** > **Køre-/hviletid**.
- **2** Vælg en chauffør.
- **3** Vælg **Føreropl.**.
- **4** Vælg en funktion:
	- Hvis du vil redigere oplysningerne skal du vælge et felt.
	- Hvis du vil slette en chauffør skal du vælge > **Slet chauffør** > **Ja**.

#### **Visning og redigering af chaufførjournaler**

Med chaufførjournalen er det muligt at se og redigere en tidslinje over de køretimer, der er indtastet for hver enkelt chauffør.

**BEMÆRK:** Det er muligvis ikke muligt at redigere chaufførjournaler for alle enhedskonfigurationer, f.eks. når enheden er integreret i en automatisk on-board optageenhed (AOBRD).

- **1** Vælg **Programmer** > **Køre-/hviletid**.
- **2** Vælg en chauffør.
- **3** Vælg **Vis Journal**.

En tidslinje vises for den aktuelle dato. Tidsforbruget i hver status er fremhævet på tidslinjen.

- **4** Vælg en funktion:
	- Vælg datoen øverst på skærmen, hvis du vil vise en anden dato.
	- Vælg en markeret status på tidslinjen, hvis du vil se statusoplysninger.
	- Vælg en tom blok på tidslinjen, og rediger status og tidsoplysninger, hvis du vil registrere en ny status. **TIP:** Blokkens placering på tidslinjen angiver standardstatus og tidsoplysninger. Rækken angiver status, og kolonnen bestemmer tiden.
	- Vælg , hvis du vil vise oplysninger om overtrædelser.

#### **Tilføjelse af forsendelser**

- **1** Vælg **Programmer** > **Køre-/hviletid**.
- **2** Vælg en chauffør.
- **3** Vælg Håndter forsendelser >  $\textbf{+}$
- **4** Indtast referenceoplysninger, og vælg **Udført**.

**TIP:** Referencenummeret er nummeret på forsendelsesdokumentet, eller navnet på den virksomhed og koncern, du transporterer for.

- **5** Vælg om nødvendigt **Startdag**.
- **6** Vælg om nødvendigt **Slutdag**.
- **7** Vælg **Gem**.

#### *Håndtering af forsendelser*

**BEMÆRK:** Denne funktion er ikke tilgængelig i alle områder.

- **1** Vælg **Programmer** > **Køre-/hviletid**.
- **2** Vælg en chauffør.
- **3** Vælg **Håndter forsendelser**.
- **4** Vælg en forsendelse.
- **5** Vælg en funktion:
	- Hvis du vil redigere forsendelsesoplysninger, skal du vælge et felt.

 $\cdot$  Hvis du vil slette forsendelserne skal du vælge  $\equiv$  > Slet **forsendelse** > **OK**.

#### **Eksporterer en chaufførjournal**

- **1** Vælg **Programmer** > **Køre-/hviletid**.
- **2** Vælg en chauffør.
- **3** Vælg **Eksporter log**.
- **4** Indtast om nødvendigt køretøjsnummer, stelnummer på køretøj og trailernummer.
- **5** Vælg om nødvendigt en journal, der skal eksporteres.
- **6** Vælg om nødvendigt en lagerplads til den eksporterede journal.

Enheden eksporterer journalen til en .csv-fil og gemmer den i mappen Rapporter i enhedens hukommelse.

#### *Visning af eksporterede chaufførjournaler*

#### *BEMÆRK*

Hvis du ikke ved, hvad en fil skal bruges til, må du ikke slette den. Hukommelsen i din enhed indeholder vigtige systemfiler, som ikke må slettes.

- **1** Slut enheden til computeren (*[Tilslutning af enheden til din](#page-25-0)  [computer](#page-25-0)*, side 22).
- **2** Brug programmet til filsøgning på din computer til at søge på enhedens interne lager eller hukommelseskort, og åbn mappen **Rapporter**.
- **3** Åbn mappen **HOSexports**.
- **4** Åbn CSV-filen.

### **Logning af servicehistorik**

Du kan logge dato- og kilometertællerudlæsninger, når der udføres service eller vedligeholdelse på dit køretøj. Enheden indeholder flere forskellige servicekategorier, og du kan tilføje tilpassede kategorier (*Tilføjelse af servicekategorier*, side 15).

- **1** Vælg **Programmer** > **Servicehistorik**.
- **2** Vælg en servicekategori.
- **3** Vælg **Tilføj post**.
- **4** Indtast kilometertællerudlæsningen, og vælg **Næste**.
- **5** Indtast en kommentar (valgfrit).
- **6** Vælg **Udført**.

#### **Tilføjelse af servicekategorier**

- **1** Vælg **Programmer** > **Servicehistorik**.
- **2** Vælg > **Tilføj kategori**.
- **3** Indtast kategorinavnet, og vælg derefter **Udført**.

#### **Sletning af servicekategorier**

Når du sletter en servicekategori, slettes alle serviceposter i den pågældende kategori også.

- **1** Vælg **Programmer** > **Servicehistorik**.
- $2 \text{ Vælg} \equiv 5$  Slet kategorier.
- **3** Vælg de servicekategorier, der skal slettes.
- **4** Vælg **Slet**.
- **Omdøbning af servicekategorier**
- **1** Vælg **Programmer** > **Servicehistorik**.
- **2** Vælg den kategori, der skal omdøbes.
- **3** Vælg > **Omdøb kategori**
- **4** Indtast et navn, og vælg **Udført**.

#### **Sletning af serviceposter**

- **1** Vælg **Programmer** > **Servicehistorik**.
- **2** Vælg en servicekategori.
- $3 \text{ Vælg} \equiv 5 \text{ S}$  **Slet post.**
- <span id="page-19-0"></span>**4** Vælg de serviceposter, der skal slettes.
- **5** Vælg **Slet**.

### **Redigering af en servicepost**

Du kan redigere kommentaren, kilometertællerudlæsningen og datoen for en servicepost.

- **1** Vælg **Programmer** > **Servicehistorik**.
- **2** Vælg en kategori.
- **3** Vælg et felt.
- **4** Indtast den nye koordinat, og vælg **Udført**.

# **Håndfri funktioner**

Du kan slutte enheden til et trådløst headset og lytte til stemmemeddelelser til navigation via headsettet. Du kan, mens du har tilsluttet et headset, oprette forbindelse til en mobiltelefon for at foretage og modtage opkald ved hjælp af enheden og headsettet.

### **Aktivering af Bluetooth trådløs teknologi**

- **1** Vælg **Indstillinger** > **Bluetooth**.
- **2** Vælg **Bluetooth**.

### **Om trådløse headset**

Ved hjælp af trådløs teknologi kan enheden sende lydnavigationsmeddelelser til et trådløst headset. Der findes flere oplysninger på<http://www.garmin.com/bluetooth>.

### **Parring af et trådløst headset**

**BEMÆRK:** Kun ét headset ad gangen kan modtage navigationsmeddelelser og telefonopkald. Op til to headset kan bruges til multimedielyd.

Før du kan modtage navigationsmeddelelser via dit headset skal du parre enheden med et kompatibelt mobilt headset.

- **1** Placer headsettet og Bluetooth enheden inden for 10 m (33 fod) fra hinanden.
- **2** På din enhed skal du aktivere Bluetooth trådløs teknologi.
- **3** På dit headset skal du aktivere Bluetooth trådløs teknologi og gøre det synligt for andre Bluetooth enheder.
- **4** Vælg **Indstillinger** > **Bluetooth**.
- **5** Følg instruktionerne på skærmen.

Enheden sender navigationsmeddelelser til headsettet, mens du navigerer en rute.

### **Om håndfri opkald**

**BEMÆRK:** Selvom de fleste telefoner og headset understøttes, kan det ikke garanteres, at en bestemt telefon eller et bestemt headset kan benyttes. Muligvis er ikke alle funktioner tilgængelige for din telefon.

Ved hjælp af Bluetooth trådløs teknologi kan din enhed oprette forbindelse til mobiltelefon, headset eller hjelm og på den måde blive til en håndfri enhed. For at finde ud af om din enhed med Bluetooth teknologi er kompatibel med din enhed, skal du gå til [www.garmin.com/bluetooth.](http://www.garmin.com/bluetooth)

#### **Sådan parrer du din telefon**

- **1** Placer telefonen og dēzlCam enheden inden for 10 m (33 fod) fra hinanden.
- **2** Aktiver Bluetooth trådløs teknologi på telefonen, og indstil telefonen til at kunne findes.
- **3** På din dēzlCam enhed skal du vælge **Indstillinger** > **Bluetooth**.
- **4** Følg vejledningen på telefonen og dēzlCam enheden.

#### *Tip efter parring af enheder*

- Efter parring kan de to enheder automatisk oprette forbindelse til hinanden, hver gang du tænder dem.
- Når din telefon er forbundet til din enhed, kan du modtage stemmeopkald.
- Når du tænder for enheden, vil den forsøge at oprette forbindelse til den telefon, som den sidst var forbundet til.
- Du skal muligvis indstille telefonen til at oprette forbindelse automatisk til enheden, når den tændes.

#### **Foretagelse af et opkald**

#### *Opkald til et nummer*

- **1** Vælg **Programmer** > **Telefon** > **Ring**.
- **2** Indtast nummeret.
- **3** Vælg **Ring**.

#### *Opkald til en kontaktperson i din telefonbog*

Din telefonbog indlæses fra telefonen til enheden, hver gang der oprettes forbindelse mellem telefonen og enheden. Det kan tage et par minutter, før telefonbogen er tilgængelig. Nogle telefoner understøtter ikke denne funktion.

- **1** Vælg **Programmer** > **Telefon** > **Telefonbog**.
- **2** Vælg en kontaktperson.
- **3** Vælg **Opkald**.

#### *Opkald til en position*

- **1** Vælg **Programmer** > **Telefon** > **Gennemse kategorier**.
- **2** Vælg et interessepunkt.
- **3** Vælg **Opkald**.

#### **Modtagelse af et opkald**

Når du modtager et opkald, skal du vælge **Besvar** eller **Ignorer**.

#### **Brug af opkaldshistorikken**

Opkaldshistorikken indlæses fra telefonen til enheden, hver gang der oprettes forbindelse mellem telefonen og enheden. Det kan tage et par minutter, før opkaldshistorikken er tilgængelig. Nogle telefoner understøtter ikke denne funktion.

- **1** Vælg **Programmer** > **Telefon** > **Opkaldshistorik**.
- **2** Vælg en kategori.

Der vises en oversigt over opkald med de seneste opkald øverst.

**3** Vælg et opkald.

### **Brug af indstillinger for indgående opkald**

Vælg en indstilling for indgående opkald fra kortet under et opkald.

Vælg  $\jmath$  for at viderestille lyden til telefonen

**TIP:** Du kan bruge denne funktion, hvis du ønsker at slukke for enheden og stadig kunne modtage opkald, eller hvis du har brug for at tale privat.

- Hvis du vil bruge nummeropanelet, skal du vælge ... **TIP:** Du kan bruge denne funktion til at benytte automatiske systemer som f.eks. telefonsvarer.
- Vælg  $\clubsuit$  for at lukke mikrofonen.
- Hvis du vil lægge på, skal du vælge  $\rightarrow$ .

#### **Lagring af et hjemmetelefonnummer**

**TIP:** Når du har gemt et hjemmenummer, kan du redigere nummeret ved at redigere "Hjem" på din liste med gemte positioner (*[Redigering af en gemt position](#page-12-0)*, side 9).

- **1** Vælg **Programmer** > **Telefon** > > **Indtast hjemmenummer**.
- **2** Indtast dit telefonnummer.
- **3** Vælg **Udført**.

### <span id="page-20-0"></span>*Opkald til hjemmet*

Før du kan ringe hjem, skal du indtaste et telefonnummer til din hjemmeposition.

Vælg **Programmer** > **Telefon** > **Ring hjem**.

### **Parring af yderligere Bluetooth enheder**

- **1** Placer dit headset eller din telefon og Bluetooth enheden inden for 10 m (33 fod) fra hinanden.
- **2** På din enhed skal du aktivere Bluetooth trådløs teknologi.
- **3** På dit headset eller din telefon skal du aktivere Bluetooth trådløs teknologi og gøre det synligt for andre Bluetooth enheder.
- **4** På din enhed skal du vælge **Indstillinger** > **Bluetooth** > **Søg efter enheder**.

Der vises en liste over Bluetooth enheder i nærheden.

- **5** Vælg dit headset eller din telefon på listen.
- **6** Vælg **OK**.

### **Afbrydelse af forbindelse til en Bluetooth enhed**

Du kan midlertidigt afbryde forbindelsen til en Bluetooth enhed uden at slette den fra listen over parrede enheder. Bluetooth enheden kan stadig oprette automatisk forbindelse til dēzlCam enheden i fremtiden.

- **1** Vælg **Indstillinger** > **Bluetooth**.
- **2** Vælg den enhed, du vil afbryde forbindelse til.
- **3** Fjern markeringen i afkrydsningsfeltet for enheden.

### **Sletning af en parret Bluetooth enhed**

Du kan slette en parret Bluetooth enhed for at forhindre, at den automatisk opretter forbindelse til din dēzlCam enhed fremover.

- **1** Vælg **Indstillinger** > **Bluetooth**.
- **2** Vælg den enhed, der skal slettes.
- **3** Vælg **Annuller parring af enhed**.

# **Brug af programmerne**

### **Brug af Hjælp**

Vælg **Programmer** > **Hjælp** for at få vist oplysninger om brug af enheden.

### **Søgning efter emner i Hjælp**

Vælg **Programmer** > Hjælp > Q.

### **Smartphone Link**

Smartphone Link er et telefonprogram, der lader dig synkronisere positionsdata med din telefon og lader dig få adgang til live-oplysninger via din telefons dataforbindelse. Din enhed overfører data fra Smartphone Link ved hjælp af Bluetooth trådløs teknologi. Live-oplysninger er tilgængelige via gratis og abonnementsbaserede planer fra Garmin Livetjenester (*GarminLive-tjenester*, side 17).

Gemte positioner og nyligt fundne positioner synkroniseres med din telefon, hver gang din enhed opretter forbindelse til Smartphone Link.

#### **Sådan downloader du Smartphone Link**

Smartphone Link er tilgængeligt til nogle smartphones. Besøg [www.garmin.com/smartphonelink](http://www.garmin.com/smartphonelink) eller se app-butikken for at finde kompatibilitets- og tilgængelighedsoplysninger for din telefon.

Download Smartphone Link fra app-butikken på din understøttede telefon.

Se i brugervejledningen til telefonen for at få oplysninger om, hvordan du downloader og installerer programmer.

#### **Tilslutning til Smartphone Link**

Før du kan oprette forbindelse til Smartphone Link, skal du downloade og installere Smartphone Link-programmet på din telefon.

- **1** Start Smartphone Link-programmet på din telefon.
- **2** På enheden skal du vælge **Indstillinger** > **Bluetooth**.
- **3** Marker afkrydsningsfeltet **Bluetooth**.
- **4** På din telefon skal du aktivere Bluetooth trådløs teknologi og scanne efter Bluetooth enheder i nærheden. Se i brugervejledningen til telefonen for at få yderligere

oplysninger.

- **5** På din telefon skal du vælge din enhed på listen over enheder i nærheden.
- **6** Følg instruktionerne på din telefons skærm og på din enhed for at bekræfte anmodningen om parring.

半 vises på statuslinjen på din enhed, når Smartphone Link er tilsluttet.

#### **Sådan sender du en position fra din telefon til din enhed**

Smartphone Link er registreret som navigationsprogram på din telefon.

- **1** Fra din telefon skal du vælge knappen for at gå i gang med at navigere til en position (se i brugervejledningen til telefonen).
- **2** Fra programmenuen skal du vælge **Smartphone Link**.

Næste gang, du tilslutter enheden til din telefon, overføres positionen til de nyligt fundne emner på enheden.

#### **Deaktivering af opkald, mens du er tilsluttet til Smartphone Link**

Når enheden er tilsluttet til telefonen og modtager Garmin Livetjenester, kan du deaktivere håndfri opkald.

- **1** Vælg **Indstillinger** > **Bluetooth**.
- **2** Vælg din telefon.
- **3** Fjern markeringen i afkrydsningsfeltet **Telefonopkald**.

### **GarminLive-tjenester**

For at du kan bruge Garmin Live-tjenester, skal din enhed være tilsluttet til en understøttet telefon, der kører Smartphone Link (*Tilslutning til Smartphone Link*, side 17).

Tilslutning til Smartphone Link giver adgang til Garmin Livetjenester. Garmin Live-tjenester leverer gratis og abonnementsbaserede planer til visning af aktuelle data på din enhed, f.eks. trafikforhold og vejr.

Nogle tjenester, f.eks. Vejr, kan fås som separate programmer på din enhed. Andre tjenester, f.eks. trafik, forbedrer de eksisterende navigationsfunktioner på din enhed. Funktioner, der kræver adgang til Garmin Live-tjenester, viser Smartphone Link-symbolet og vises kun, når enheden er tilsluttet Smartphone Link.

#### **Sådan abonnerer du på Garmin Live-tjenester**

Før du kan abonnere på Garmin Live-tjenester, skal du installere programmet Smartphone Link på din telefon.

- **1** Start programmet Smartphone Link på din telefon (*Tilslutning til Smartphone Link*, side 17).
- **2** Vælg **Min konto**.

Der vises en liste med tjenester og abonnementspriser.

- **3** Vælg en tjeneste.
- **4** Vælg prisen.
- **5** Vælg **Abonner**.
- **6** Følg instruktionerne på skærmen.

### <span id="page-21-0"></span>**Om trafikkameraer**

Trafikkameraer viser direkte billeder af trafikforholdene ved større hovedveje og i vejkryds. Du kan lagre de kameraer, som du ønsker at se jævnligt.

#### *Lagring af et trafikkamera*

Før du kan bruge denne funktion, skal du abonnere på tjenesten photoLive, og din enhed skal tilsluttes til en understøttet telefon, som kører Smartphone Link (*[Smartphone Link](#page-20-0)*, side 17).

Denne funktion er ikke tilgængelig i alle områder.

- **1** Vælg **Programmer** > **photoLive**.
- **2** Vælg **Tryk for at tilføje**.
- **3** Vælg en vej.
- **4** Vælg et vejkryds.
- **5** Vælg **Gem**.

#### *Visning af trafikkameraer*

Før du kan få vist et trafikkamera, skal du først gemme et trafikkamera (*Lagring af et trafikkamera*, side 18).

- **1** Vælg **Programmer** > **photoLive**.
- **2** Vælg et kamera.

### **Om ecoRoute**

I visse områder skal du købe en oplåsningskode, før du kan bruge ecoRoute™ funktioner. Gå til [www.garmin.com/ecoroute](http://www.garmin.com/ecoroute)  for yderligere oplysninger.

**BEMÆRK:** Denne mulighed er kun tilgængelig, når du bruger en bilprofil.

Funktionen ecoRoute beregner din brændstoføkonomi og brændstofpris ved navigation til en destination og indeholder værktøjer til forbedring af brændstofeffektiviteten.

De data, som ecoRoute funktionen leverer, er kun et skøn. Dataene aflæses ikke fra dit køretøj.

#### **Opsætning af køretøj**

Første gang du bruger ecoRoute funktionerne, skal du indtaste køretøjsoplysninger.

- **1** Vælg **Programmer** > **ecoRoute™**.
- **2** Følg instruktionerne på skærmen.

#### **Ændring af brændstofprisen**

- **1** Vælg **Programmer** > **ecoRoute™** > **Ved pumpen**.
- **2** Indtast den aktuelle brændstofpris, og vælg **Næste**.
- **3** Vælg **Ja**.

#### **Kalibrering af brændstoføkonomi**

Du kan kalibrere brændstoføkonomien for at modtage mere nøjagtige brændstofrapporter for dit specifikke køretøj og dine kørevaner. Kalibrering bør udføres, når du påfylder brændstof.

- **1** Vælg **Programmer** > **ecoRoute™** > **Ved pumpen**.
- **2** Indtast den aktuelle brændstofpris.
- **3** Indtast den mængde brændstof, køretøjet har forbrugt siden sidste gang, brændstoftanken blev fyldt op.
- **4** Indtast den afstand, du har kørt siden sidste gang, brændstoftanken blev fyldt op.
- **5** Vælg **Næste**.
- Enheden beregner din gennemsnitlige brændstoføkonomi.
- **6** Vælg **Gem**.

#### **Om ecoChallenge**

ecoChallenge hjælper dig med at optimere din brændstoføkonomi ved at bedømme dine kørevaner. Jo højere dit ecoChallenge-resultat er, jo mere brændstof sparer du. ecoChallenge indsamler data og beregner et resultat, når din enhed er i bevægelse og i transportformen Bil.

#### *Visning af ecoChallenge-resultater*

Vælg **Programmer** > **ecoRoute™** > **Eco-Challenge**.

#### *Om ecoChallenge-resultatet*

**Acceleration**: Viser resultat for jævn og gradvis acceleration. Du mister point ved hurtig acceleration.

- **Bremsning**: Viser resultat for jævn og gradvis bremsning. Du mister point ved hård opbremsning.
- **Hastighed**: Viser resultat for kørsel ved den mest brændstofbesparende hastighed.

**Total**: Viser et gennemsnit for fart, acceleration og bremsning.

#### *Nulstilling af ecoChallenge-resultaterne*

- **1** Vælg **Programmer** > **ecoRoute™** > **Eco-Challenge**.
- $2 \text{ Vælq} \equiv \text{Nulstil.}$

#### **Visning af oplysninger om brændstoføkonomi**

- **1** Vælg **Programmer** > **ecoRoute™** > **Brændstoføkon.**.
- **2** Vælg en del af grafen for at zoome ind.

#### **Kørerapporter**

En kørerapport viser afstanden, tiden, den gennemsnitlige brændstoføkonomi og brændstofudgiften ved at køre til en destination.

Der laves en kørerapport for hver rute, som du kører. Hvis du stopper en rute på enheden, laves en kørerapport for den tilbagelagte distance.

#### *Visning af en kørerapport*

Du kan få vist gemte kørerapporter på enheden.

**TIP:** Du kan tilslutte enheden til en computer og få adgang til kørerapporter i mappen Rapporter på enheden.

- **1** Vælg **Programmer** > **ecoRoute™** > **Kørerapport**.
- **2** Vælg en rapport.

#### **Nulstilling af ecoRoute oplysningerne**

- **1** Vælg **Programmer** > **ecoRoute™** > **Køretøjsprofil**.
- **2** Vælg **Nulstil**.

#### **Køretip**

- Kør med den tilladte hastighed. De fleste køretøjer opnår den optimale brændstoføkonomi ved hastigheder mellem 70 og 95 km/t (45-60 mph).
- Kør med jævn hastighed.
- Brems og accelerer gradvist og jævnt.
- Undgå køkørsel og myldretid.
- Lad ikke din fod hvile på bremsepedalen.
- Brug fartpiloten.
- Sluk motoren i stedet for at lade den køre i tomgang ved midlertidige standsninger.
- Kombiner flere ture til én længere tur med flere stop.
- Sluk for klimaanlægget, og åbn vinduerne, medmindre du kører ved høj hastighed på motorvejen.
- Stram brændstofdækslet.
- Parker i skyggen eller i en garage.
- Tøm køretøjet for unødvendig last. Fjern unødvendige ting fra dit køretøj.
- Undgå at køre med ting på taget. Fjern tagbagagebærere og aftagelige stativer, når de ikke bruges.
- Hold det anbefalede dæktryk. Kontroller dæktrykket regelmæssigt og inden lange ture.
- Hold dit køretøj i god stand, og følg producentens anbefalinger mht. vedligeholdelsesintervaller.
- Skift olie, oliefiltre og luftfiltre regelmæssigt.
- Brug brændstof med det lavest mulige egnede oktantal. Brug hvis muligt biobrændstof som f.eks. E85 og biodiesel.

### <span id="page-22-0"></span>**Visning af myGarmin-meddelelser**

For at du kan bruge denne funktion, skal din enhed være tilsluttet til en understøttet telefon, der kører Smartphone Link (*[Tilslutning til Smartphone Link](#page-20-0)*, side 17). Denne funktion er ikke tilgængelig i alle områder.

Du kan se meddelelser fra myGarmin, f.eks. beskeder om opdateringer af software og kort.

**1** Vælg **Programmer** > **myGarmin™**.

Hvis du har ulæste meddelelser, vises antallet af ulæste meddelelser på myGarmin-ikonet.

**2** Vælg et meddelelsesemne.

Hele meddelelsen vises.

### **Visning af vejrudsigten**

For at du kan bruge denne funktion, skal din enhed være tilsluttet til en understøttet telefon, der kører Smartphone Link (*[Tilslutning til Smartphone Link](#page-20-0)*, side 17). Denne funktion er ikke tilgængelig i alle områder.

- **1** Vælg **Programmer** > **Vejr**.
- **2** Vælg en dag.

Den detaljerede vejrudsigt for den pågældende dag vises.

# **Visning af vejrudsigten i nærheden af en anden by**

- **1** Vælg **Programmer** > **Vejr** > **Aktuel position**.
- **2** Vælg en funktion:
	- Hvis du vil se vejret for en foretrukken by, skal du vælge en by på listen.
	- Hvis du vil tilføje en foretrukken by, skal du vælge **Tilføj by** indtaste et bynavn.

#### **Visning af vejrradaren**

Før du kan bruge denne funktion, skal du købe Avanceret vejrudsigt via Smartphone Link.

Du kan få vist et animeret, farvekodet radarkort af aktuelle vejrforhold, såvel som et vejrikon på kortet. Vejrikonet ændres til at vise vejret i nærheden, f.eks. regn, sne og tordenvejr.

- **1** Vælg **Programmer** > **Vejr**.
- **2** Vælg en by, hvis det er nødvendigt.
- $3 \text{ Vælg} = \text{Vejrradar}.$

#### **Visning af vejrvarsler**

Før du kan bruge denne funktion, skal du købe Avanceret vejrudsigt via Smartphone Link.

Når du rejser med enheden, kan du få vist vejrvarsler på kortet. Du kan også få vist et kort over vejrvarsler i nærheden af din aktuelle position eller i nærheden af en valgt by.

- **1** Vælg **Programmer** > **Vejr**.
- **2** Vælg en by, hvis det er nødvendigt.
- $3 \text{ Vælg} = \text{V}$ ejrvarsler.

#### **Kontrol af vejforholdene**

Før du kan bruge denne funktion, skal du købe Avanceret vejrudsigt via Smartphone Link.

- **1** Vælg **Programmer** > **Vejr**.
- **2** Vælg en by, hvis det er nødvendigt.
- $3 \text{ Vælg} \equiv 5 \text{ Vejforhold}.$

### **Visning af tidligere ruter og destinationer**

Inden du kan anvende denne funktion, skal du aktivere funktionen rejsehistorik (*[Enhedsoplysninger og personlige](#page-23-0)  [indstillinger](#page-23-0)*, side 20).

På kortet kan du se dine tidligere ruter og steder, du er standset.

Vælg **Programmer** > **Hvor jeg har været**.

# **Tilpasning af enheden**

### **Indstillinger for kort og køretøj**

#### Vælg **Indstillinger** > **Kort og køretøj**.

- **Køretøj**: Indstiller ikonet, der repræsenterer din position på kortet. Gå til [www.garmingarage.com](http://www.garmingarage.com) for flere ikoner.
- **Kortvisning for kørende**: Indstiller perspektivet for kortet.
- **Kortdetaljer**: Indstiller detaljeniveauet på kortet. Visning af flere detaljer kan bevirke, at kortet tegnes langsommere.

**Korttema**: Ændrer farven på kortdataene.

**Kortværktøjer**: Indstiller, hvilke genveje der vises i menuen med kortværktøjer.

**Kortlag**: Angiver de data, der vises på kortsiden (*[Tilpasning af](#page-14-0) [kortlagene](#page-14-0)*, side 11).

- **Advarsler og meldinger med lyd**: Aktiverer afspilning af en hørbar alarm ved visse typer af advarsler og meldinger, f.eks. ændring af hastighedsbegrænsning, forskellige vejforhold samt stats- og landegrænser. Denne mulighed er kun tilgængelig, når du bruger en køretøjsprofil for en lastbil.
- **Fartadvarsler med lyd**: Advarer dig, når dit køretøj overstiger hastighedsgrænsen.

**BEMÆRK:** Denne funktion er ikke tilgængelig i alle områder.

**myMaps**: Angiver, hvilke installerede kort enheden anvender.

#### **Aktivering af kort**

Du kan aktivere kortprodukter, der er installeret på enheden.

**TIP:** Du kan købe flere kortprodukter på <http://buy.garmin.com>.

- **1** Vælg **Indstillinger** > **Kort og køretøj** > **myMaps**.
- **2** Vælg et kort.

### **Navigationsindstillinger**

Du kan åbne siden med navigationsindstillinger fra hovedmenuen ved at vælge **Indstillinger** > **Navigation**.

**Beregningstilstand**: Indstiller ruteberegningstilstand.

**Undgå**: Indstiller vejegenskaber, man vil undgå på en rute.

- **Brugerdefinerede undgåelser**: Giver dig mulighed for at undgå særlige veje eller områder.
- **Miljøzoner**: Indstiller undgåelsespræferencer for områder med miljømæssige eller udledningsmæssige restriktioner, der kan gælde for dit køretøj.
- **Betalingsveje**: Indstiller præferencer for undgåelse af betalingsveje.

**Betalingsveje**: Indstiller præferencer for undgåelse af betalingsveje og betalingsklistermærker.

**BEMÆRK:** Denne funktion er ikke tilgængelig i alle områder.

**Begrænset tilstand**: Deaktiverer alle funktioner, som kræver væsentlig betjeningsopmærksomhed, og som kan være forstyrrende under kørslen.

**GPS-simulator**: Afbryder enhedens modtagelse af et GPSsignal og sparer på batteriet.

#### **Indstillinger for beregningstilstand**

Vælg **Indstillinger** > **Navigation** > **Beregningstilstand**.

Ruteberegningen er baseret på vejhastigheder og køretøjets accelerationsdata for en given rute.

- **Hurtigste tid**: Beregner ruter, der er hurtigere at køre, men kan være længere afstandsmæssigt.
- **Korteste distance**: Beregner ruter, der er kortere afstandsmæssigt, men som kan tage længere tid at køre.
- **Mindre brændstof**: Beregner ruter, der bruger mindre brændstof end andre ruter.
- **Direkte linje**: Beregner en direkte linje fra din position til din destination.

### <span id="page-23-0"></span>**Indstilling af en simuleret position**

Hvis du er indendørs eller ikke modtager satellitsignaler, kan du bruge GPS'en til at indstille en simuleret position.

- **1** Vælg **Indstillinger** > **Navigation** > **GPS-simulator**.
- **2** Fra hovedmenuen vælges **Vis kort**.
- **3** Tryk to gange på kortet for at vælge et område. Positionens adresse vises nederst på skærmen.
- **4** Vælg beskrivelsen af positionen.
- **5** Vælg **Sæt position**.

### **Kameraindstillinger**

#### Vælg **Indstillinger** > **Kamera**.

- **Optag ved start**: Bilkameraet begynder automatisk at optage video, når du tænder enheden.
- **Automatisk hændelsesregistrering**: Gemmer video automatisk, når enheden registrerer en mulig færdselsulykke.
- **Optag lyd**: Optager lyd og bruger enhedens mikrofon under optagelse af video.
- **Data-overlay**: Omfatter oplysninger om dato, klokkeslæt, position og hastighed i den optagne video.
- **Videoopløsning**: Indstiller opløsningen og kvaliteten for videooptagelser.
- **Optag efter strømsvigt**: Fortsætter med at optage video op til et valgt periode, efter at den eksterne strøm er gået tabt.

### **Bluetooth indstillinger**

Vælg **Indstillinger** > **Bluetooth**.

**Bluetooth**: Aktiverer Bluetooth trådløs teknologi.

- **Søg efter enheder**: Søger efter Bluetooth enheder i nærheden.
- **Genkendt navn**: Gør det muligt at angive et kaldenavn, der identificerer dine enheder med Bluetooth trådløs teknologi.

#### **Deaktivering af Bluetooth**

- **1** Vælg **Indstillinger** > **Bluetooth**.
- **2** Vælg **Bluetooth**.

### **Skærmindstillinger**

Hvis du vil åbne siden Skærmindstillinger fra hovedmenuen skal du vælge **Indstillinger** > **Skærm**.

**Farvevalg**: Indstiller enheden til at vise dag- eller nattefarver. Du kan vælge Auto for at tillade, at enheden automatisk indstiller dag- eller nattefarver afhængigt af tidspunktet på dagen.

**Lysstyrke**: Justerer displayets lysstyrke.

- **Skærmtimeout**: Angiver ledig tid, før enheden går i dvaletilstand.
- **Skærmprint**: Gør det muligt at tage et billede af enhedens skærm. Skærmbilleder gemmes i mappen Screenshot i enhedens lager.

## **Trafikindstillinger**

Vælg **Indstillinger** > **Trafik**.

**Trafik**: Aktiverer trafik.

- **Aktuel udbyder**: Angiver den trafikudbyder, der skal bruges til trafikdata. Auto vælger automatisk de bedste tilgængelige trafikdata.
- **Abonnementer**: Viser aktuelle FM-trafikabonnementer.
- **Optimer rute**: Vælger, om der automatisk skal bruges optimerede alternative ruter eller efter forespørgsel (*[Sådan](#page-9-0) [undgår du trafikforsinkelser på ruten](#page-9-0)*, side 6).
- **Trafikmeldinger**: Vælger, hvor alvorlig trafikforsinkelsen skal være, før enheden viser en trafikmeddelelse.

**trafficTrends™**: Aktiverer trafficTrends funktionen.

### **Indstillinger for enheder og tid**

For at åbne siden med indstillinger for enheder og tid fra hovedmenuen skal du vælge **Indstillinger** > **Enheder og tid**.

**Aktuel tid**: Indstiller enhedens tid.

**Tidsformat**: Gør det muligt at vælge tidsvisning med 12 timer, 24 timer eller UTC.

**Enheder**: Indstiller måleenheden for afstande.

**Positionsformat**: Angiver det koordinatformat og datum, der skal bruges til geografiske koordinater.

### **Indstilling af tid**

- **1** Vælg tiden i hovedmenuen.
- **2** Vælg en funktion:
	- Du kan indstille tiden automatisk ved hjælp af GPSoplysninger ved at vælge **Automatisk**.
	- Du kan indstille tiden manuelt ved at trække tallene op eller ned.

### **Indstillinger for sprog og tastatur**

Hvis du vil åbne Indstillinger for sprog og tastatur fra hovedmenuen skal du vælge **Indstillinger** > **Sprog og tastatur**.

**Talesprog**: Skift sproget for stemmemeddelelser.

**Tekstsprog**: Skift al skærmtekst til det valgte sprog.

**BEMÆRK:** Når du ændrer tekstsproget, ændres sproget af brugerindtastede data eller kortdata, f.eks. gadenavne, ikke.

**Tastatursprog**: Aktiverer tastatursprog.

### **Indstillinger for alarmpunkter**

**BEMÆRK:** Du skal have brugerdefinerede interessepunkter (POIs) indlæst til at vise alarmpunkter.

#### Vælg **Indstillinger** > **Alarmpunktalarm**.

- **Lyd**: Indstiller typen af alarm, der afspilles, når du nærmer dig alarmpunkter.
- **Alarmer**: Indstiller typen af alarmpunkter, som der afspilles alarmer for.

### **Enhedsoplysninger og personlige indstillinger**

Hvis du vil åbne siden Enhedsindstillinger, skal du vælge **Indstillinger** > **Enhed**.

**Om**: Viser softwareversionsnummer, enhedens ID-nummer og oplysninger om flere andre softwarefunktioner.

**Slutbrugerlicensaftaler**: Viser slutbrugerlicensaftalerne.

**BEMÆRK:** Du skal bruge disse oplysninger, når du opdaterer systemsoftwaren eller køber ekstra kortdata.

- **Positionsrapportering**: Deler dine positionsoplysninger med Garmin for at forbedre indholdet.
- **Rejsehistorik**: Tillader, at enheden registrerer oplysninger til funktionerne myTrends, Hvor jeg har været og Triplog.
- **Slet rejsehistorik**: Rydder din rejsehistorik for myTrends, Hvor jeg har været og Triplog-funktioner.

### **Gendannelse af indstillinger**

Du kan gendanne en kategori af indstillinger eller alle indstillinger til standardindstillingerne.

- **1** Vælg **Indstillinger**.
- **2** Vælg en indstillingskategori, hvis det er nødvendigt.
- $3 \text{ Vælq} \equiv 5 \text{ Gendan}.$

# **Enhedsoplysninger**

### <span id="page-24-0"></span>**Vedligeholdelse af enheden**

#### *BEMÆRK*

#### Undgå at tabe enheden.

Du må ikke opbevare enheden på steder, hvor den kan blive udsat for ekstreme temperaturer i længere tid, da det kan føre til permanente skader på enheden.

Du må aldrig bruge en hård eller skarp genstand til at betjene berøringsskærmen, da det kan beskadige skærmen.

Undgå at udsætte enheden for vand.

#### **Rengøring af yderside**

#### *BEMÆRK*

Undgå kemiske rengøringsmidler og opløsningsmidler, der kan beskadige plastikkomponenterne.

- **1** Rengør enhedens udvendige side (ikke berøringsskærmen) med en klud, der er fugtet med vand iblandet et mildt rengøringsmiddel.
- **2** Tør enheden af med en tør klud.

#### **Rengøring af berøringsskærmen**

- **1** Brug en blød, ren og fnugfri klud.
- **2** Hvis det er nødvendigt, kan du fugte kluden let med vand.
- **3** Hvis du bruger en fugtig klud, skal du slukke enheden og afbryde strømforbindelsen.
- **4** Tør skærmen forsigtigt af med kluden.

#### **Sådan undgår du tyveri**

- Fjern enheden og monteringen, og placer dem uden for synsvidde, når enheden ikke er i brug.
- Fjern det mærke, som sugekoppen efterlader på forruden.
- Opbevar ikke enheden i handskerummet.
- Registrer enheden på<http://my.garmin.com>.

### **Nulstilling af enheden**

Du kan nulstille din enhed, hvis den holder op med at fungere. Hold tænd/sluk-knappen nede i 12 sekunder.

### **Specifikationer**

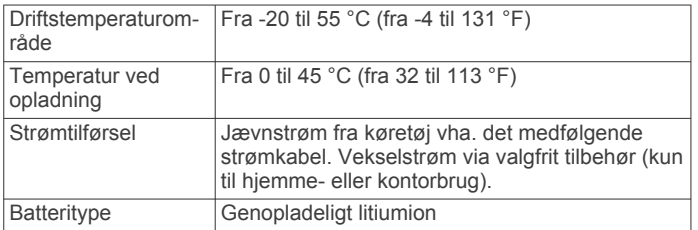

# **Appendiks**

### **Support og opdateringer**

Garmin Express™ giver hurtig adgang til disse tjenester til Garmin enheder.

- Produktregistrering
- **Brugervejledninger**

### **Konfigurering af Garmin Express**

- **1** Tilslut enheden til din computer med et USB-kabel.
- **2** Gå til [www.garmin.com/express.](http://www.garmin.com/express)
- **3** Følg instruktionerne på skærmen.

### **Opdatering af kort og software med Garmin Express**

Du kan bruge Garmin Express software til at downloade og installere de nyeste kort- og softwareopdateringer til din enhed. Kortopdateringer giver de nyeste tilgængelige kortdata, der sikrer, at din enhed fortsat beregner nøjagtige og hurtige ruter til dine destinationer. Garmin Express er tilgængelig til Windows® og Mac® computere.

**1** På din computer skal du gå til [www.garmin.com/express](http://www.garmin.com/express).

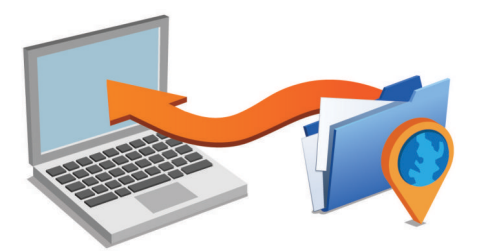

- **2** Vælg en funktion:
	- For at installere på en Windows computer, skal du vælge **Download til Windows**.
	- For at installere på en Mac computer, skal du vælge **Macversion**.
- **3** Åbn den downloadede fil, og følg instruktionerne på skærmen for at gennemføre installationen.
- **4** Start Garmin Express.
- **5** Tilslut din Garmin enhed til din computer med et USB-kabel.

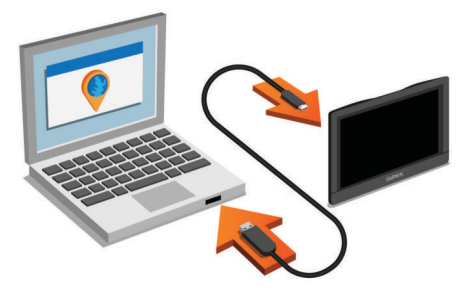

Softwaren Garmin Express registrerer din enhed.

- **6** Indtast en e-mail-adresse til produktregistrering (valgfri).
- **7** Klik på **gem enhed**.
- **8** Klik på **kontroller for opdateringer**.

Der vises en liste over tilgængelige kort- og softwareopdateringer.

**9** Vælg de opdateringer, der skal installeres.

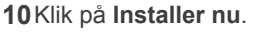

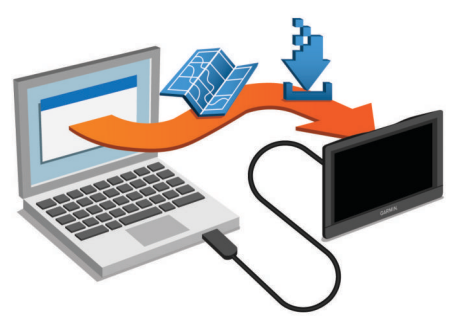

Softwaren Garmin Express downloader og installerer opdateringerne på din enhed. Kortopdateringer er meget store, og denne proces kan tage lang tid på langsomme internetforbindelser.

### <span id="page-25-0"></span>**Datahåndtering**

Du kan gemme filer på din enhed. Enheden har en port til hukommelseskort til ekstra datalagring.

**BEMÆRK:** Enheden er ikke kompatibel med Windows 95, 98, Me, Windows NT® og Mac OS 10.3 og tidligere.

### **Om hukommelseskort**

Du kan købe hukommelseskort fra en elektronikudbyder, eller du kan købe forudkonfigureret Garmin kortsoftware [\(www.garmin.com](http://www.garmin.com)). Ud over kort- og datalagring kan hukommelseskort også bruges til at lagre filer som f.eks. kort, billeder, geocaching, ruter, waypoints og brugerdefinerede POI'er.

### **Installation af et hukommelseskort til kort og data**

Du kan installere et hukommelseskort for at øge lagerpladsen for kort og andre data på din enhed. Du kan købe hukommelseskort fra en elektronikudbyder, eller du kan gå til [www.garmin.com/maps](http://garmin.com/maps) for at købe et hukommelseskort med forudindlæst Garmin kortlægningssoftware. Enheden understøtter hukommelseskort af typen microSD og microSDHC.

**1** Indsæt et hukommelseskort  $\textcircled{1}$  i stikket  $\textcircled{2}$ .

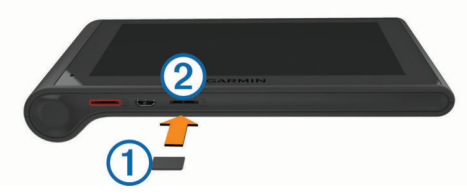

**2** Skub det ind, indtil det klikker på plads.

### **Tilslutning af enheden til din computer**

Du kan slutte enheden til din computer ved hjælp af et USBkabel.

- **1** Sæt det lille stik på USB-kablet ind i stikket på enheden.
- **2** Slut det store stik på USB-kablet til en port på din computer. Der vises et billede af enheden, der er sluttet til en computer,

på enhedens skærm. Afhængigt af din computers operativsystem vises enheden

enten som en bærbar enhed eller et flytbart drev.

### **Overførsel af data fra computeren**

**1** Slut enheden til computeren (*Tilslutning af enheden til din computer*, side 22).

Afhængigt af din computers operativsystem vises enheden enten som en bærbar enhed eller et flytbart drev.

- **2** Åbn programmet til filsøgning på din computer.
- **3** Vælg en fil.
- **4** Vælg **Rediger** > **Kopier**.
- **5** Vælg en mappe på enheden.
	- **BEMÆRK:** På et flytbart drev bør du ikke placere filer i mappen Garmin.
- **6** Vælg **Rediger** > **Indsæt**.

### *Frakobling af USB-kablet*

Hvis din enhed er forbundet til din computer som et flytbart drev, skal du frakoble din enhed fra din computer på en sikker måde for at forhindre tab af data. Hvis din enhed er forbundet til din Windows computer som en bærbar enhed, er det ikke nødvendigt at frakoble den på en sikker måde.

- **1** Fuldfør en handling:
	- På Windows computere skal du vælge **Sikker fjernelse af hardware** på proceslinjen og vælge din enhed.
	- For Mac computere skal du trække diskikonet til papirkurven.

**2** Tag kablet ud af computeren.

### **Visning af GPS-signalstatus**

Hold ... Il nede i tre sekunder.

### **Strømkabler**

Der kan tilføres strøm til enheden på forskellige måder.

- Bilstrømkabel
- USB-kabel
- AC-adapter (valgfrit tilbehør)

### **Opladning af enheden**

**BEMÆRK:** Dette Class III produkt strømforsynes fra en begrænset strømforsyning.

Du kan oplade batteriet i din enhed ved at anvende en af følgende metoder.

- Forbind enheden til bilens strømforsyning.
- Slut enheden til din computer med et USB-kabel.

Enheden oplades måske langsomt, når den er tilsluttet en computer. Visse bærbare computere kan måske ikke oplade enheden.

• Slut enheden til en alternativ strømforsyning, som f.eks. en strømadapter med vægtilslutning.

Du kan købe en godkendt Garmin AC/DC-adapter, der passer til privat brug eller kontorbrug, fra en Garmin forhandler eller [www.garmin.com](http://www.garmin.com).

### **Udskiftning af sikringen i køretøjets strømkabel**

#### *BEMÆRK*

Når du skifter sikringen, skal du passe på, at du ikke taber de små dele, og du skal kontrollere, at de sættes tilbage det korrekte sted. Bilstrømkablet fungerer kun, hvis det er samlet korrekt.

Hvis enheden ikke kan oplades i dit køretøj, skal du muligvis skifte den sikring, der findes i spidsen af biladapteren.

**1** Drej endestykket ① 90 grader mod uret for at låse op.

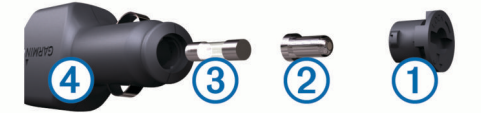

**TIP:** Du skal muligvis bruge en mønt til at fjerne endestykket.

- **2** Fiern endestykket, sølvspidsen 2 og sikringen 3.
- **3** Indsæt en ny F-sikring (Fast Blow) med samme strøm, f.eks. 1 A eller 2 A.
- **4** Placer sølvspidsen i endestykket.
- **5** Skub endestykket ind, og drej det 90 grader med uret for at låse det fast på køretøjets strømkabel 4 igen.

### **Fjernelse af enheden, holderen og sugekoppen**

### **Sådan fjerner du enheden fra holderen**

- **1** Tag fat i enheden fra top og bund.
- **2** Træk enhedens nederste kant mod dig, indtil den løsner sig fra magneten.

Hvis du trækker enheden direkte mod dig, kan det få holderen til at slippe sugekoppen.

#### **Fjernelse af enheden fra sugekoppen**

- **1** Drej enhedens holderen til højre eller venstre.
- **2** Bliv ved med at trykke, indtil stikket på holderen slipper kuglen på sugekoppen.

### <span id="page-26-0"></span>**Fjernelse af sugekoppen fra forruden**

- **1** Vip håndtaget på sugekoppen ind mod dig.
- **2** Træk knappen på sugekoppen imod dig.

### **Køb af flere kort**

- **1** Gå til enhedens produktside på [\(www.garmin.com](http://www.garmin.com)).
- **2** Klik på fanen **Kort**.
- **3** Følg instruktionerne på skærmen.

### **Køb af tilbehør**

Gå til <http://buy.garmin.com>.

# **Fejlfinding**

### **Sugekoppen kan ikke sidde fast på forruden**

- **1** Rengør sugekoppen og forruden med isopropylalkohol.
- **2** Tør efter med en ren, tør klud.
- **3** Monter sugekoppen (*[Montering og strømtilførelse til dēzlCam](#page-4-0) [enheden i dit køretøj](#page-4-0)*, side 1).

### **Enheden opfanger ingen satellitsignaler**

- Kontroller, at GPS-simulatoren er slukket (*[Navigationsindstillinger](#page-22-0)*, side 19).
- Bring enheden ud af garager og væk fra høje bygninger og træer.
- Stå stille i flere minutter.

### **Enheden oplades ikke i bilen**

- Kontroller sikringen i køretøjets strømkabel (*[Udskiftning af](#page-25-0) [sikringen i køretøjets strømkabel](#page-25-0)*, side 22).
- Kontroller, at bilen er tændt, og at stikkontakten forsynes med strøm.
- Kontrollér, at temperaturen i køretøjet er inden for det opladningstemperaturområde, der er angivet i specifikationerne.
- Kontroller, at sikringen i bilens strømstik ikke er sprunget.

### **Batteriet aflades hurtigt**

- Reducer skærmens lysstyrke (*[Skærmindstillinger](#page-23-0)*, side 20).
- Afkort længden af skærm-timeout (*[Skærmindstillinger](#page-23-0)*, [side 20](#page-23-0)).
- Reducer lydstyrken (*[Justering af lydstyrken](#page-5-0)*, side 2).
- Deaktiver Bluetooth trådløs teknologi (*[Deaktivering af](#page-23-0)  [Bluetooth](#page-23-0)*, side 20).
- Sæt enheden i dvaletilstand, når den ikke er i brug (*[Aktivering og deaktivering af dvaletilstand](#page-5-0)*, side 2).
- Udsæt ikke din enhed for ekstreme temperaturer.
- Efterlad ikke enheden i direkte sollys.

### **Min enhed vises ikke som et flytbart drev på min computer**

På de fleste Windows computere tilsluttes enheden vha. Media Transfer Protocol (MTP). I MTP-tilstand vises enheden som en bærbar enhed og ikke som et flytbart drev. MTP-tilstand understøttes af Windows 7, Windows Vista® og Windows XP Service Pack 3 med Windows Media Player 10.

### **Min enhed vises ikke som en bærbar enhed på min computer**

På Mac computere og nogle Windows computere tilsluttes enheden via USB-lagerenhedstilstand. I USBlagerenhedstilstand vises enheden som et flytbart drev og ikke som en bærbar enhed. Windows versioner tidligere end Windows XP Service Pack 3 bruger USB-lagerenhedstilstand.

### **Min enhed vises hverken som en bærbar enhed eller som et flytbart drev på min computer**

- **1** Frakobl USB-kablet fra computeren.
- **2** Sluk enheden.
- **3** Tilslut USB-kablet til en USB-port på computeren og enheden.

**TIP:** Din enhed skal tilsluttes direkte til en USB-port på din computer og ikke til en USB-hub.

Enheden tændes automatisk og skifter til MTP-tilstand eller USB-lagerenhedstilstand. Der vises et billede af enheden, der er sluttet til en computer, på enhedens skærm.

### **Min telefon kan ikke oprette forbindelse til enheden**

- Vælg **Indstillinger** > **Bluetooth**. Feltet Bluetooth skal indstilles til Aktiveret.
- Aktiver trådløs Bluetooth teknologi på din telefon, og anbring din telefon maks. 10 m (33 fod) fra enheden.
- Se [www.garmin.com/bluetooth](http://www.garmin.com/bluetooth) for at få mere hjælp.

### **Indeks**

#### <span id="page-27-0"></span>**Symboler**

2D-kortvisning **[11](#page-14-0)** 3D-kortvisning **[11](#page-14-0)**

#### **A**

abonnementer, Garmin Live-tjenester **[17](#page-20-0)** adresser, finde **[8](#page-11-0)** advarselsikoner **[11](#page-14-0)** aktiv vognbaneanvisning **[4](#page-7-0)** aktuel position **[9](#page-12-0)** alarmpunktalarmer, indstillinger **[20](#page-23-0)** anvisninger **[4](#page-7-0)** automatisk lydstyrke, aktivere **[2](#page-5-0)**

### **B**

batteri maksimere **[23](#page-26-0)** oplade **[1](#page-4-0), [22,](#page-25-0) [23](#page-26-0)** problemer **[23](#page-26-0)** begrænsninger, køretøj **[3](#page-6-0)** besvare opkald **[16](#page-19-0)** betaling, undgå **[6](#page-9-0)** bilstrømkabel **[1](#page-4-0)** Bluetooth teknologi **[16,](#page-19-0) [23](#page-26-0)** afbrydelse af forbindelse til en enhed **[17](#page-20-0)** aktivere **[16](#page-19-0)** deaktivere **[20](#page-23-0)** indstillinger **[20](#page-23-0)** sletning af en parret enhed **[17](#page-20-0)** Bluetooth-teknologi **[13](#page-16-0)** brændstof priser **[18](#page-21-0)** stationer **[9](#page-12-0)** brændstofdata **[14](#page-17-0)** brændstofpriser, ændre **[18](#page-21-0)** brændstoføkonomi. **[18](#page-21-0)** *Se også* ecoRoute

### **C**

chauffører lastbil **[14](#page-17-0), [15](#page-18-0)** tilføje **[15](#page-18-0)** chaufførjournal **[15](#page-18-0)** computer, tilslutte **[22,](#page-25-0) [23](#page-26-0)**

### **D**

dash cam afspille video **[3](#page-6-0)** fotos **[2,](#page-5-0) [3](#page-6-0)** hukommelseskort **[1](#page-4-0)** indstillinger **[20](#page-23-0)** justere **[2](#page-5-0)** optage lyd **[3](#page-6-0)** optage video **[2](#page-5-0), [3](#page-6-0)** destinationer. *Se* positioner diagnostik **[13](#page-16-0)** drejliste **[4](#page-7-0)** dvaletilstand **[2](#page-5-0)** dæmpe, lyd **[13](#page-16-0)**

### **E**

ecoChallenge **[18](#page-21-0)** ecoChallenge-resultat **[18](#page-21-0)** nulstille **[18](#page-21-0)** ecoRoute **[18](#page-21-0)** ecoChallenge-resultat **[18](#page-21-0)** kalibrering af brændstoføkonomi **[18](#page-21-0)** kørerapport **[18](#page-21-0)** kørerapporter **[18](#page-21-0)** køretøjsprofil **[18](#page-21-0)** eksportere chaufførjournaler **[15](#page-18-0)** sammenfatninger i retskredse **[14](#page-17-0)** triprapporter **[14](#page-17-0)** enheds-ID **[20](#page-23-0)**

### **F**

fejl **[13](#page-16-0)** fejlfinding **[23](#page-26-0)**

filer, overføre **[22](#page-25-0)** finde tjenester, forude **[10](#page-13-0)** fjerne holderen **[22](#page-25-0)** foretage opkald **[16](#page-19-0)** forsendelser **[15](#page-18-0)** køre-/hviletid **[15](#page-18-0)** tilføje **[15](#page-18-0)** fortegnelse til hjælp ved motorstop **[8](#page-11-0)** forude finde tjenester **[10](#page-13-0)** tilpasse **[10](#page-13-0)** fotos slette **[3](#page-6-0)** vise **[3](#page-6-0)** Foursquare **[8](#page-11-0)** frakoble, Bluetooth enhed **[17](#page-20-0)** første opsætning **[13](#page-16-0)**

### **G**

Garmin Express **[21](#page-24-0)** opdatering af software **[21](#page-24-0)** registrering af enheden **[21](#page-24-0)** Garmin Live-tjenester **[17](#page-20-0)** abonnere på **[17](#page-20-0)** gemme, aktuel position **[9](#page-12-0)** gemte positioner **[5](#page-8-0)** kategorier **[9](#page-12-0)** redigere **[9](#page-12-0)** slette **[9](#page-12-0)** gendanne indstillinger **[20](#page-23-0)** genveje slette **[9](#page-12-0)** tilføje **[9](#page-12-0)** geocaching **[8](#page-11-0)** GPS **[1](#page-4-0), [22](#page-25-0)**

### **H**

headset, parre **[16](#page-19-0), [17](#page-20-0)** hjem angive positioner **[9](#page-12-0)** køre **[4](#page-7-0), [9](#page-12-0)** opkald **[17](#page-20-0)** redigering af position **[4](#page-7-0), [9](#page-12-0)** telefonnummer **[16](#page-19-0)** hjælp. **[17](#page-20-0)** *Se også* produktsupport holder, fjerne **[22](#page-25-0)** hukommelseskort **[22](#page-25-0)** installere **[1](#page-4-0), [22](#page-25-0)** Hurtig søgning **[7](#page-10-0)** Hvor er jeg? **[9](#page-12-0)** hændelsesregistrering **[2](#page-5-0)** håndfri telefonopkald **[16](#page-19-0)**

### **I**

ID-nummer **[20](#page-23-0)** ikoner, statuslinje **[1](#page-4-0)** indstillinger **[19,](#page-22-0) [20](#page-23-0)** interessepunkter (POI) **[7,](#page-10-0) [8](#page-11-0)** lastbiler **[8](#page-11-0)** steder **[8](#page-11-0)** International Fuel Tax Agreement (IFTA) **[14](#page-17-0)** brændstofdata **[14](#page-17-0)** eksporterede sammenfatninger og rapporter **[14](#page-17-0)** sammenfatning i retskreds **[14](#page-17-0)** triprapporter **[14](#page-17-0)**

### **K**

kabler, strøm **[22](#page-25-0)** kalibrering af brændstoføkonomi **[18](#page-21-0)** kameraer dash cam **[1](#page-4-0)[–3,](#page-6-0) [20](#page-23-0)** sikkerhed **[11](#page-14-0)** knapper på skærmen **[2](#page-5-0)** koordinater **[8](#page-11-0)** kort **[5,](#page-8-0) [10,](#page-13-0) [19](#page-22-0)** datafelt **[4](#page-7-0), [10,](#page-13-0) [11](#page-14-0)** detaljeniveau **[19](#page-22-0)** købe **[23](#page-26-0)** lag **[11](#page-14-0)** lastbil **[11](#page-14-0)**

opdatere **[21](#page-24-0)** symboler **[4](#page-7-0)** tema **[19](#page-22-0)** vise ruter **[4](#page-7-0)** værktøjer **[10](#page-13-0)** kortlag, tilpasse **[11](#page-14-0)** kortvisning 2D **[11](#page-14-0)** 3D **[11](#page-14-0)** køre hjem **[4,](#page-7-0) [9](#page-12-0)** køre-/hviletid **[13](#page-16-0)–[15](#page-18-0)** chauffører **[14,](#page-17-0) [15](#page-18-0)** forsendelser **[15](#page-18-0)** vagtstatus **[14](#page-17-0)** kørerapporter **[18](#page-21-0)** køretøjsprofil **[18](#page-21-0)** lastbil **[3](#page-6-0)**

# **L**

lastbil anhænger **[3](#page-6-0)** chauffører **[14,](#page-17-0) [15](#page-18-0)** forsendelser **[15](#page-18-0)** interessepunkter **[8](#page-11-0)** kort **[11](#page-14-0)** profiler **[3](#page-6-0)** lyd, nærhedspunkter **[20](#page-23-0)** lydstyrke, tilpasse **[2](#page-5-0)** lysstyrke **[2](#page-5-0)** længde-/breddegrad **[8](#page-11-0)**

### **M**

meddelelser **[13](#page-16-0)** microSD kort **[1](#page-4-0), [22](#page-25-0)** montere enhed bil **[1](#page-4-0)** fjerne fra montering **[22](#page-25-0)** sugekop **[1](#page-4-0), [23](#page-26-0)** myGarmin, meddelelser **[19](#page-22-0)** myTrends, ruter **[6](#page-9-0)**

### **N**

navigation **[4](#page-7-0), [8](#page-11-0)** direkte linje **[7](#page-10-0)** indstillinger **[19](#page-22-0)** visning af ruter **[5](#page-8-0)** navigation i direkte linje **[7](#page-10-0)** nulstille enhed **[21](#page-24-0)** tripdata **[10](#page-13-0)** nyligt fundne positioner **[9](#page-12-0)** næste sving **[4](#page-7-0)** nødtjenester **[9](#page-12-0)**

### **O**

omveje **[5](#page-8-0)** opdatere kort **[21](#page-24-0)** software **[21](#page-24-0)** opkald **[16](#page-19-0)** besvare **[16](#page-19-0)** deaktivere **[17](#page-20-0)** foretage **[16](#page-19-0)** foretage opkald **[16](#page-19-0)** historik **[16](#page-19-0)** hjem **[17](#page-20-0)** kontakter **[16](#page-19-0)** opladning af enheden **[1,](#page-4-0) [22](#page-25-0), [23](#page-26-0)**

### **P**

parkering, seneste plads **[9](#page-12-0)** parre **[13](#page-16-0), [16](#page-19-0)** frakoble **[17](#page-20-0)** headset **[16,](#page-19-0) [17](#page-20-0)** sletning af en parret enhed **[17](#page-20-0)** telefon **[16](#page-19-0), [23](#page-26-0)** positioner **[8,](#page-11-0) [19](#page-22-0)** aktuel **[9](#page-12-0)** gemme **[9](#page-12-0)** indstille hjemmeposition **[9](#page-12-0)** nyligt fundne **[9](#page-12-0)**

opkald **[16](#page-19-0)** simulerede **[20](#page-23-0)** steder **[8](#page-11-0)** søger efter **[7](#page-10-0), [8](#page-11-0)** produktregistrering **[21](#page-24-0)** produktsupport **[17](#page-20-0)** profiler aktivere **[3](#page-6-0)** lastbil **[3](#page-6-0)**

#### **R**

rapporter afstand **[18](#page-21-0)** trip **[14](#page-17-0)** redigere, gemte ture **[6](#page-9-0)** registrering af enheden **[21](#page-24-0)** regler, køre-/hviletid **[14](#page-17-0)** rejsehistorik **[20](#page-23-0)** rejseoplysninger **[10](#page-13-0)** nulstille **[10](#page-13-0)** vise **[10](#page-13-0)** rengøre berøringsskærmen **[21](#page-24-0)** rengøring af enheden **[21](#page-24-0)** retningsanvisninger **[4](#page-7-0)** ruteplanlægning **[5,](#page-8-0) [6](#page-9-0)** redigering af en tur **[5](#page-8-0)** udformningspunkter **[6](#page-9-0)** ruter **[4](#page-7-0)** beregne **[5](#page-8-0)** beregningstilstand **[6](#page-9-0), [19](#page-22-0)** foreslåede **[6](#page-9-0)** myTrends **[6](#page-9-0)** starte **[4](#page-7-0), [5](#page-8-0)** stoppe **[5](#page-8-0)** tilføje et punkt **[4](#page-7-0), [5](#page-8-0)** udformning **[4](#page-7-0)** vise **[5](#page-8-0)** vise på kortet **[4](#page-7-0)**

#### **S**

sammenfatning i retskreds **[14](#page-17-0)** satellitsignaler opfange **[1](#page-4-0)** vise **[22](#page-25-0)** screenshots **[20](#page-23-0)** servicehistorik kategorier **[15](#page-18-0)** poster **[15](#page-18-0), [16](#page-19-0)** redigere **[16](#page-19-0)** slette **[15](#page-18-0)** sikkerhedskameraer, abonnementer **[11](#page-14-0)** sikring, ændre **[22](#page-25-0)** simulerede positioner **[20](#page-23-0)** skærm, lysstyrke **[2](#page-5-0)** skærmindstillinger **[20](#page-23-0)** slette parret Bluetooth enhed **[17](#page-20-0)** servicekategorier **[15](#page-18-0)** serviceposter **[15](#page-18-0)** ture **[5](#page-8-0)** Slutbrugerlicensaftaler **[20](#page-23-0)** Smartphone Link **[17](#page-20-0)** deaktivere opkald **[17](#page-20-0)** Garmin Live-tjenester **[17](#page-20-0)** tilslutte **[17](#page-20-0)** software opdatere **[21](#page-24-0)** version **[20](#page-23-0)** specifikationer **[21](#page-24-0)** sprog stemme **[20](#page-23-0)** tastatur **[20](#page-23-0)** steder **[8](#page-11-0)** stemmegenkendelse **[12](#page-15-0)** stemmekommando **[12,](#page-15-0) [16](#page-19-0)** aktivere **[12](#page-15-0)** navigere med **[13](#page-16-0)** tip til anvendelse **[13](#page-16-0)** vækningssætning **[12](#page-15-0)**

stemmestyring **[13](#page-16-0)** tip **[13](#page-16-0)** strømkabler **[22](#page-25-0)** køretøj **[1](#page-4-0)** udskifte sikringen **[22](#page-25-0)** sugekop **[23](#page-26-0)** søge efter positioner. **[7](#page-10-0)** *Se også* positioner adresser **[8](#page-11-0)** byer **[8](#page-11-0)** kategorier **[7](#page-10-0)** koordinater **[8](#page-11-0)** vejkryds **[8](#page-11-0)** søgelinje **[7](#page-10-0) T** tastatur layout **[20](#page-23-0)** sprog **[20](#page-23-0)** telefon, parre **[16,](#page-19-0) [17](#page-20-0), [23](#page-26-0)** telefonbog **[16](#page-19-0)** telefonopkald **[16](#page-19-0)** besvare **[16](#page-19-0)** dæmpe **[16](#page-19-0)** foretage opkald **[16](#page-19-0)** stemmeopkald **[16](#page-19-0)** tidsindstillinger **[20](#page-23-0)** tilbehør **[23](#page-26-0)** tilpasse enhed **[19](#page-22-0)** trafik **[10](#page-13-0) [–12](#page-15-0), [20](#page-23-0)** aktivere et abonnement **[12](#page-15-0)** alternativ rute **[6](#page-9-0)** hændelser **[11](#page-14-0)** kameraer **[18](#page-21-0)** kort **[10](#page-13-0)** modtager **[12](#page-15-0)** søger efter forsinkelser **[11](#page-14-0)** tilføje abonnementer **[12](#page-15-0)** trafikkameraer **[18](#page-21-0)** vise **[18](#page-21-0)** trådløst headset **[16](#page-19-0)** turlog, vise **[10](#page-13-0)** tyveri, undgå **[21](#page-24-0)** tænd/sluk-knap **[2](#page-5-0) U**

udformning af en rute **[4](#page-7-0)** undgå **[6](#page-9-0)** betaling **[6](#page-9-0)** deaktivere **[7](#page-10-0)** område **[7](#page-10-0)** slette **[7](#page-10-0)** vej **[6](#page-9-0)** vejegenskaber **[6](#page-9-0)** USB, frakoble **[22](#page-25-0)**

### **V**

vagtstatus **[14](#page-17-0)** vedligeholdelse af enheden **[21](#page-24-0)** vejforhold, vejr **[19](#page-22-0)** vejkryds, finde **[8](#page-11-0)** vejr **[19](#page-22-0)** radar **[19](#page-22-0)** vejforhold **[19](#page-22-0)** video optage **[2,](#page-5-0) [3](#page-6-0)** slette **[3](#page-6-0)** spille **[3](#page-6-0)** værktøjer, kort **[10](#page-13-0)**

#### **Æ**

ændre søgeområdet **[7](#page-10-0)**

# support.garmin.com

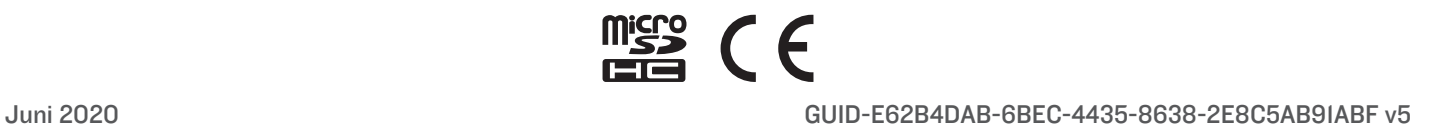